## **ADONIS® NP 9.0**

News

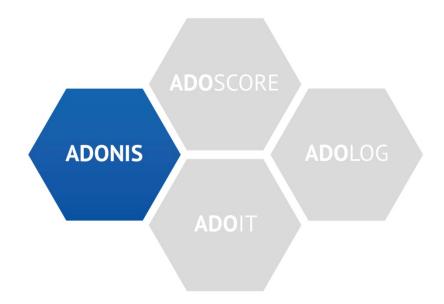

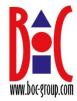

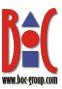

## **News in ADONIS NP 9.0**

## **Table of Contents**

| 1 | Structure of this document |                                                                |    |
|---|----------------------------|----------------------------------------------------------------|----|
| 2 | New F                      | eatures in ADONIS NP 9.0                                       | 6  |
|   | 2.1 N                      | ew Features for All Users                                      | 6  |
|   | 2.1.1                      | "Read & Explore" Based on Organisational Units                 | 6  |
|   | 2.1.2                      | "Design & Document": Ownership Dashboard Updated               | 7  |
|   | 2.1.3                      | Process Simulation Improvements                                | 7  |
|   | 2.1.4                      | Resizable Modelling Bar for Graphical Editor                   | 10 |
|   | 2.1.5                      | Property Filter: Usability Improvements                        | 11 |
|   | 2.1.6                      | Font Size in Points                                            | 11 |
|   | 2.1.7                      | Excel Import: Download Template                                | 12 |
|   | 2.1.8                      | Management Office Integration Improvements                     | 12 |
|   | 2.1.9                      | Additional Improvements to Existing Features                   | 12 |
|   | 2.2 N                      | ew Features for Users of the ADONIS BPMS Application Library   | 13 |
|   | 2.2.1                      | New Insights Dashboards                                        | 13 |
|   | 2.2.2                      | Process Cross-Impact Analysis                                  | 15 |
|   | 2.3 N                      | ew Features for ADONIS NP Administrators                       | 16 |
|   | 2.3.1                      | "Read & Explore" Based on Organisational Units                 | 16 |
|   | 2.3.2                      | Search Results: Additional Customisation Options               | 16 |
|   | 2.3.3                      | Excel Import: Upload Template                                  | 17 |
|   | 2.3.4                      | Passwords: Support for Setting Minimum and Maximum Age         | 18 |
|   | 2.3.5                      | Control Access to Insights Dashboards                          | 18 |
|   | 2.3.6                      | Management Office Integration: Extended Configuration          | 18 |
|   | 2.3.7                      | Authentication: Configuration on Admin Page                    | 19 |
|   | 2.3.8                      | Authentication: Dynamic Assignment of Repositories             | 19 |
|   | 2.3.9                      | 64-bit Upgrade of the ADONIS NP Rich Client                    | 19 |
|   | 2.3.10                     | SQL Server Database with Windows Authentication                | 19 |
|   | 2.3.11                     | BOC Management Office REST API: OpenAPI Specfication           | 20 |
|   | 2.4 M                      | igration from an Earlier Version of ADONIS NP to ADONIS NP 9.0 | 20 |
|   | 2.4.1                      | Changes to Software Requirements                               | 20 |
|   | 2.4.2                      | Migration from ADONIS NP 8.0 to ADONIS NP 9.0                  | 21 |
|   | 2.4.3                      | Migration from ADONIS NP 7.0/7.1 to ADONIS NP 9.0              | 22 |
|   | 2.4.4                      | Migration from All Other Versions to ADONIS NP 9.0             | 23 |
|   | 2.5 H                      | ow to Install a Hotfix for ADONIS NP 9.0                       | 24 |
| 3 | New F                      | eatures in ADONIS NP 8.0                                       | 25 |

© BOC Group 2019

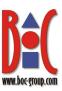

|   | 3.1   | New Features for All Users                                           | 25 |
|---|-------|----------------------------------------------------------------------|----|
|   | 3.1.1 | New Start Page for Design & Document Scenario                        | 25 |
|   | 3.1.2 | Quick Access                                                         | 26 |
|   | 3.1.3 | Create Relations Using Drag-and-Drop Operations                      | 27 |
|   | 3.1.4 | Create Images Using Drag-and-Drop Operations in the Graphical Editor | 28 |
|   | 3.1.5 | Improved Context Menus and Toolbars                                  | 29 |
|   | 3.1.6 | Create Documents Using Drag-and-Drop Operations                      | 29 |
|   | 3.1.7 | Release Workflow Improvements                                        | 30 |
|   | 3.1.8 | Management Office Integration Improvements                           |    |
|   | 3.1.9 | Additional Improvements to Existing Features                         | 32 |
|   | 3.2   | New Features for Users of the ADONIS BPMS Application Library        | 35 |
|   | 3.2.1 | Type Conversion for Modelling Objects                                | 35 |
|   | 3.2.2 | Create Relations by Nesting Objects                                  | 36 |
|   | 3.2.3 | Process Automation: Integration of Workflow Engines                  | 36 |
|   | 3.2.4 | Search for Notes and Aggregations with a Specific Colour             | 37 |
|   | 3.2.5 | Message Flow: Name Displayed by Default                              |    |
|   | 3.2.6 | Tasks: Attribute for Referencing Applications Renamed                | 38 |
|   | 3.2.7 | Maturity Assessment for Control Objectives Assigned to Models        | 38 |
|   | 3.2.8 | Notebook Chapter CIP Renamed to Continuous Improvement               | 38 |
|   | 3.3 1 | New Features for ADONIS NP Administrators                            | 39 |
|   | 3.3.1 | Management Office Integration: Configuration Improvements            | 39 |
|   | 3.3.2 | BOC Management Office REST API: Basic Authentication                 |    |
|   | 3.3.3 | Integration Framework                                                | 41 |
|   | 3.4 F | Removed Features                                                     | 41 |
| 4 | New F | Features in ADONIS NP 7.1                                            | 42 |
|   | 4.1 N | New Features for All Users                                           | 42 |
|   | 4.1.1 | Model Release Workflow: Prolongation Scenario Improvements           | 42 |
|   | 4.2 N | New Features for Users of the ADONIS BPMS Application Library        | 43 |
|   | 4.2.1 | Process Insights Dashboard                                           | 43 |
|   | 4.2.2 | Black-Box Pools: Rotate Text by 90 Degrees                           | 44 |
|   | 4.2.3 | End Events: Attribute Group in Chapter Event Type Renamed            | 45 |
|   | 4.2.4 | Start Events: Notebook Chapter Renamed                               | 45 |
|   | 4.3 N | New Features for ADONIS NP Administrators                            | 46 |
|   | 4.3.1 | Model Release Workflow: Extended Send Reminder Options               | 46 |
|   | 4.3.2 | Support for ODBC Driver for SQL Server and SQL Server Native Client  | 46 |
| 5 | New F | Features in ADONIS NP 7.0                                            | 48 |
|   | 5.1 N | New Features for All Users                                           | 48 |
|   | 5.1.1 | Accessibility Certified by BITV-Test                                 | 48 |
|   | 5.1.2 | Change Modelling Direction: Vertical/Horizontal                      |    |
|   |       |                                                                      |    |

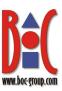

|   | 5.1.3 | Model Release Workflow Improvements                             | 49 |
|---|-------|-----------------------------------------------------------------|----|
|   | 5.1.4 | Process Simulation Improvements                                 | 52 |
|   | 5.1.5 | Process Stepper Improvements                                    | 52 |
|   | 5.1.6 | Select Image Format when Generating Images                      | 54 |
|   | 5.1.7 | Language Passed with Generated URL                              | 54 |
|   | 5.2   | New Features for Users of the ADONIS BPMS Application Library   | 55 |
|   | 5.2.1 | No Vertical and Horizontal Pools, Lanes or Swimlanes            | 55 |
|   | 5.2.2 | Roles: Incoming Relations Made Visible                          | 55 |
|   | 5.2.3 | Organisational Unit: Attribute Functional Unit Merged with Type | 56 |
|   | 5.3   | New Features for ADONIS NP Administrators                       | 56 |
|   | 5.3.1 | Audit Log                                                       | 56 |
|   | 5.3.2 | New Modelling Direction Configuration                           | 57 |
|   | 5.3.3 | Model Release Workflow: Extended Configuration Possibilities    | 58 |
|   | 5.3.4 | BOC Management Office REST API Improvements                     | 60 |
|   | 5.3.5 | Object Export: Include Referenced Objects                       | 61 |
| 6 | New I | Features in ADONIS NP 6.0                                       | 62 |
|   | 6.1   | New Features for All Users                                      | 62 |
|   | 6.1.1 | Document Release in "Control & Release" Scenario                | 62 |
|   | 6.1.2 | Select Corporate Identity for Printing and Reports              | 63 |
|   | 6.1.3 | Reporting Improvements                                          | 63 |
|   | 6.1.4 | Accessibility Improvements                                      | 65 |
|   | 6.1.5 | Validation: Display Full Text of Notification                   | 66 |
|   | 6.1.6 | Shorter Loading Times in Explorer                               | 66 |
|   | 6.2   | New Features for Users of the ADONIS BPMS Application Library   | 67 |
|   | 6.2.1 | Process Simulation                                              | 67 |
|   | 6.2.2 | Process Stepper                                                 | 68 |
|   | 6.2.3 | New Relations for Managing Risks and Controls                   | 70 |
|   | 6.2.4 | Processes: White Outline for Nested Processes                   | 71 |
|   | 6.2.5 | Task: Task Type Moved to General Information Chapter            | 72 |
|   | 6.2.6 | Swimlanes, Pools and Lanes: Options for Watermarks              | 72 |
|   | 6.2.7 | Enriched Organisation Chapter for Organisational Units          | 73 |
|   | 6.2.8 | System Information Attributes for Repository Objects            | 73 |
|   | 6.3   | New Features for ADONIS NP Administrators                       | 73 |
|   | 6.3.1 | Load Balancing Changes                                          | 73 |
|   | 6.3.2 | SAML Authentication: Decryption of encrypted SAML Assertions    | 74 |
|   | 6.3.3 | Management Dashboard: Role-Based Configuration                  | 74 |
| 7 | Appe  | ndix                                                            | 75 |
|   | 7.1   | Note for Users of the Model Attribute Change History            | 75 |
|   | 7.2 E | Executing the Script to Update Attributes                       | 76 |
|   |       |                                                                 |    |

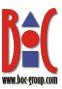

## 1 Structure of this document

This document is divided into several parts:

**This chapter** provides an overview of the structure of this document.

**Chapter 2** gives an overview of some interesting news related to the **changes in ADONIS NP 9.0** compared to ADONIS NP 8.0. This chapter is divided into a section for all users (see 2.1), a section for users of the ADONIS BPMS application library (see 2.2), a section for ADONIS NP administrators (see 2.3), a section about migrating to ADONIS NP 9.0 from an earlier version (see 2.4) and a section about installing hotfixes for ADONIS NP 9.0 (see 2.5).

**Chapter 3** gives an overview of some interesting news related to the **changes in ADONIS NP 8.0** compared to ADONIS NP 7.1. This chapter is divided into a section for all users (see 3.1), a section for users of the ADONIS BPMS application library (see 3.2) and a section for ADONIS NP administrators (see 3.3).

**Chapter 4** gives an overview of some interesting news related to the **changes in ADONIS NP 7.1** compared to ADONIS NP 7.0. This chapter is divided into a section for all users (see 4.1), a section for users of the ADONIS BPMS application library (see 4.2) and a section for ADONIS NP administrators (see 4.3).

**Chapter 5** gives an overview of some interesting news related to the **changes in ADONIS NP 7.0** compared to ADONIS NP 6.0. This chapter is divided into a section for all users (see 5.1), a section for users of the ADONIS BPMS application library (see 5.2) and a section for ADONIS NP administrators (see 5.3).

**Chapter 6** gives an overview of some interesting news related to the **changes in ADONIS NP 6.0** compared to ADONIS NP 5.6. This chapter is divided into a section for all users (see 6.1), a section for users of the ADONIS BPMS application library (see 6.2) and a section for ADONIS NP administrators (see 6.3).

Your BOC Team (<a href="http://www.boc-group.com">http://www.boc-group.com</a>) Vienna, 2019

© **BOC Group 2019** Page 5/76

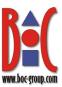

## 2 New Features in ADONIS NP 9.0

## 2.1 New Features for All Users

## 2.1.1 "Read & Explore" Based on Organisational Units

What data is displayed in the widgets and dashboards of the "Read & Explore" scenario? Which processes are "My processes"? So far this was evaluated based on:

- participation in a process as a Process owner, Process manager, Methodical reviewer or Process analyst/designer (OMRA)
- the responsibility of your *Role(s)* for *Tasks* in a process (RACI)

In ADONIS NP 9.0 this logic has been extended. Instead of evaluating the responsibility of *Roles* for *Tasks*, involvement in a process can now be derived as follows:

• based on your affiliation to an Organisational Unit in whose Scope a process falls

This means you can use the "Read & Explore" scenario based either on a roles or ganisational units.

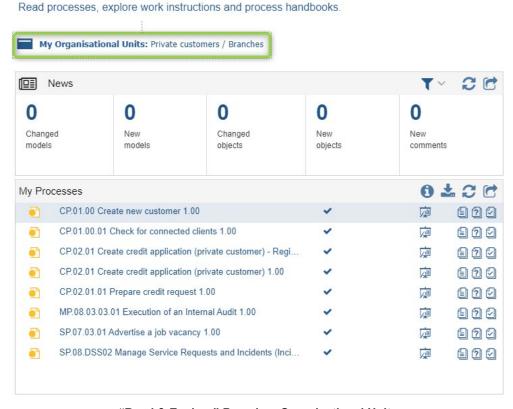

"Read & Explore" Based on Organisational Units

© **BOC Group 2019** Page 6/76

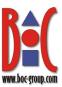

**Note:** For details, please refer to the section "7.4 The "Read & Explore" Scenario" in the User Manual.

If you want to use the "Read & Explore" scenario based on *Organisational Units*, contact your ADONIS NP Administrator to enable the option in the Administration Toolkit.

## 2.1.2 "Design & Document": Ownership Dashboard Updated

The filters in the "Ownership" dashboard in the Design & Document scenario have been modified. Instead of the options *My* or *Process Owner*, you can now switch between the filters *Process analyst/designer* and *Process owner*.

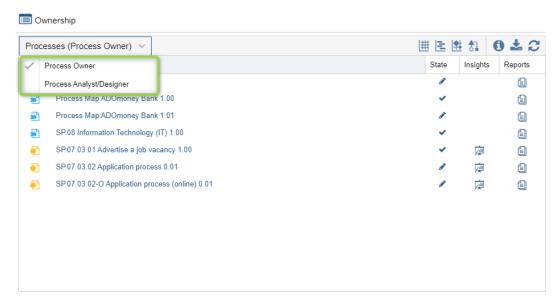

"Design & Document": Ownership Dashboard Updated

**Note:** For details, please refer to the section "7.2.3.1 Processes (Process Owner)" in the User Manual.

## 2.1.3 Process Simulation Improvements

#### Support of Logical Operators in Variable Usage

When using variables to specify the conditions under which a particular path is taken in a process, two or more variables can now be logically joined using the logical operators AND and OR, e.g. variable1>10 AND (variable2<2 OR variable3 =<5).

**Note:** Variables offer additional options for defining transition conditions. In particular, variables can be used to represent dependent probabilities in process diagrams.

#### **Group by Roles in Capacity Tab**

You can group the results in the *Capacity* tab by *Roles* to find out how much in total each *Role* is needed.

© **BOC Group 2019** Page 7/76

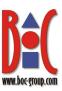

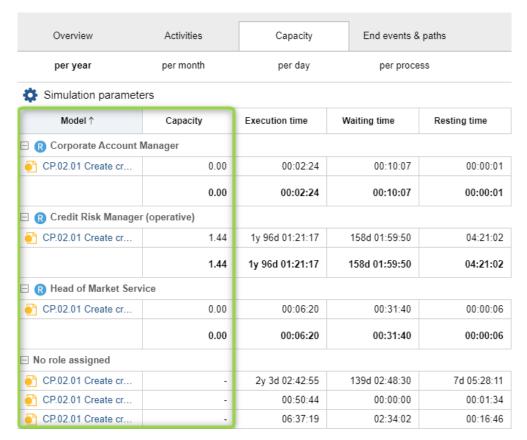

**Group by Roles in Capacity Tab** 

## **Probability Column Added to End Events & Paths Tab**

The probability of an *End Event* occurring in percent (%) is now displayed in the *End events* & paths tab. Additionally, you can see the probability when you perform a path analysis or a What-If Analysis.

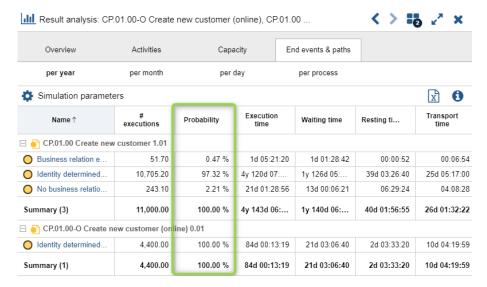

**Probability Column Added to End Events & Paths Tab** 

© **BOC Group 2019** Page 8/76

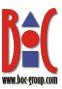

## Path Analysis: Paths Sorted by Probability

In the "Simulation Paths" widget, the paths leading to the selected process end are now always sorted by probability.

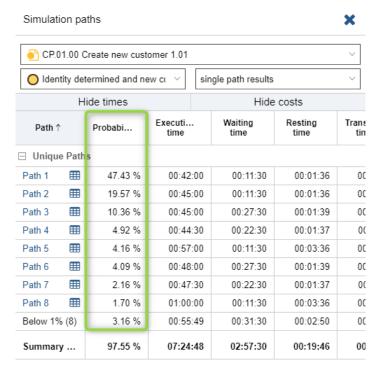

Path Analysis: Paths Sorted by Probability

#### Path Analysis: Group Same Paths with Different Loop Count

The *Group paths* button allows you to group all paths that only differ in the number of consecutive executions of a loop, but are otherwise identical (*Group 1*, *Group 2*, etc.). All unique paths are placed in the *Unique Paths* group.

## Path Analysis: Direct Link to Single "Below 1%" Path

If there is only one path in the path analysis with a probability of less than one percent, a direct link to that path is now available.

## What-If Analysis: Capacity Requirements Added

in the *capacity* table, you can see how many full-time employees with the given role are needed to perform the process assuming the *End Event* occurs a certain number of times.

© **BOC Group 2019** Page 9/76

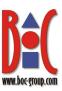

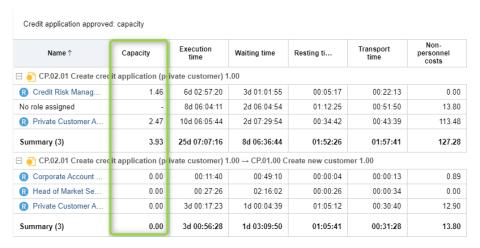

What-If Analysis: Capacity Requirements Added

Note: For details, please refer to the chapter "27 Process Simulation" in the User Manual.

## 2.1.4 Resizable Modelling Bar for Graphical Editor

The main feature of the new resizable modelling bar for the graphical editor is that when there is not enough space for all the object icons the width is automatically adjusted. With icons shown in multiple columns, scrolling down to find specific objects is a thing of the past.

Apart from that, the icons in the modelling bar are now grouped, and the mode selection button has been moved here from the menu bar.

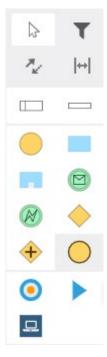

Resizable Modelling Bar for Graphical Editor

Note: For details, please refer to the section "8.1.4 The Modelling Bar" in the User Manual.

© **BOC Group 2019** Page 10/76

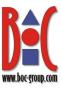

## 2.1.5 Property Filter: Usability Improvements

The property filter functionality in the Notebook has been improved. The property filter button has been moved to the list of Notebook chapters for more intuitive use. Selecting a property filter will immediately apply that filter.

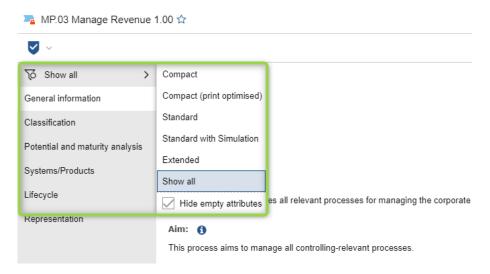

**Display or Hide Empty Attributes** 

**Note:** For details, please refer to the section "8.3.5.1 Change Property Filter" in the User Manual.

#### 2.1.6 Font Size in Points

The font size for displayed text is now specified in points instead of the less common twips. A twip corresponds to a 1/20 point, therefore e.g. the default value for the font size of Notes has changed from "200" to "10".

You can set the font size in increments of 0.5 (for example, 10.5 or 14).

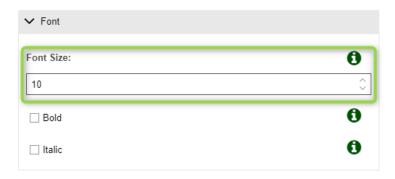

**Font Size in Points** 

© **BOC Group 2019** Page 11/76

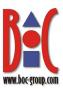

## 2.1.7 Excel Import: Download Template

In the Excel import dialog in the web client, you can now directly download a suitable Excel file as a template, capture objects in it, and then import the objects.

**Note:** For details, please refer to the section "25.1 Import Objects from Excel" in the User Manual.

## 2.1.8 Management Office Integration Improvements

ADONIS NP offers synchronisation of objects with other BOC Management Office products. Now this functionality has been improved.

#### **Improved Default Configuration**

ADONIS NP 9.0 comes with an improved default configuration for synchronization of objects between ADONIS NP and ADOIT:

- Only objects in the state "Released" are synchronized
- Ready-made permissions ensure that objects can only be changed in one of the two products
- More comprehensive mapping files for the default libraries:
  - Processes (and Roles) are transferred to ADOIT
  - Applications [ADOIT Standard Application Library] or Application Components
    [ArchiMate Application Library] and their relation to Users are transferred to
    ADONIS NP
  - o more attributes and relations covered

**Note:** For details, please refer to the section "25.2 Synchronize Objects with other BOC Management Office Products" in the User Manual.

## 2.1.9 Additional Improvements to Existing Features

In addition to the major changes, ADONIS NP 9.0 also includes numerous minor improvements, including:

## **Copy and Paste Table Attributes in Tabular Editor**

One of the strengths of the tabular editor is that you can quickly and easily transfer attribute values between cells. So far, this was possible for most attributes (text attributes, enumeration attributes, etc.), but not for table attributes. This gap has now been closed.

#### **Search Topic Highlighted**

When you filter the search results so that only a topic-specific selection of model or object types is displayed, the selected topic is now highlighted.

© **BOC Group 2019** Page 12/76

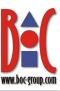

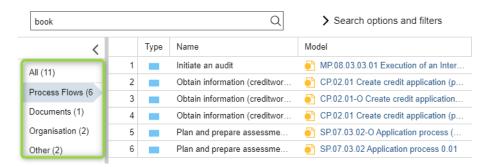

Search Topic Highlighted

# 2.2 New Features for Users of the ADONIS BPMS Application Library

## 2.2.1 New Insights Dashboards

Insights dashboards display essential information about a specific model or object, and have a quick access area for key features. In the ADONIS BPMS Application Library 9.0, the following new Insights dashboards are available:

## **Insights Dashboard for Roles:**

- Provides information about the Organisational Units to which the Role belongs.
- Examines all Tasks assigned to the Role, and provides insights into Business Process Diagrams which contain these Tasks.
- Lists all repository objects the Role is responsible for. Shows responsibilities of the Role for models according to an OMRA matrix.
- Shows the land Initiatives assigned to the Role and their current state and progress.

© **BOC Group 2019** Page 13/76

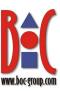

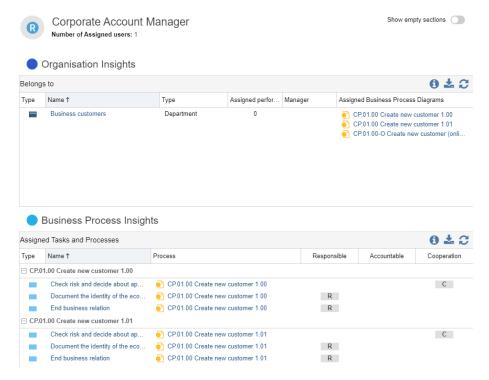

**New Insights Dashboard for Roles** 

## **Insights Dashboard for Organisational Units:**

- Provides information about the Roles assigned to the Organisational Unit.
- Lists all Documents which are referenced by the Organisational Unit.
- Examines the Business Process Diagrams assigned to the Organisational Unit.
- Shows the Initiatives assigned to the Organisational Unit and their current state and progress.
- Provides a compact overview of all relevant Risks as well as the assigned
   Controls mitigating the Risks.

© **BOC Group 2019** Page 14/76

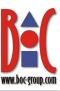

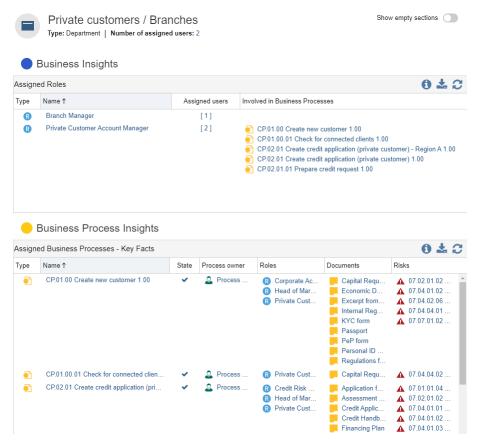

**New Insights Dashboard for Organisational Units** 

**Note:** For details on using the Insights dashboards, please refer to the section "13 Insights Dashboard" in the User Manual.

## 2.2.2 Process Cross-Impact Analysis

The new Matrix View "Process Cross-Impact-Analysis" shows in detail how strongly *Processes* influence each other. This allows you to see at a glance:

- Processes where even small changes have a large impact on the process landscape
- Processes that are strongly influenced even by small changes in the process landscape

To create the necessary relations between *Processes* for a "Process Cross-Impact-Analysis", the new relation *Impacts processes* is used. In the properties of this relation, you can set the level of impact which is displayed in the cells (from 0-3).

© **BOC Group 2019** Page 15/76

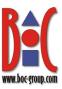

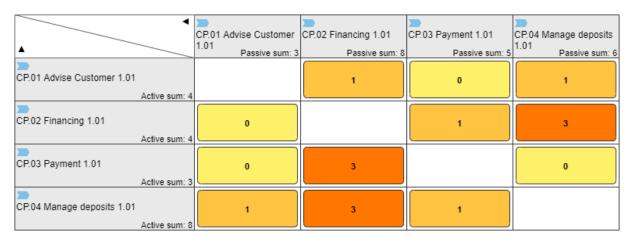

**Process Cross-Impact Matrix** 

**Note:** For details on using the Process Cross-Impact Matrix, please refer to the section "18.2.4 Change Visualisation" in the User Manual and scroll down to "Level of Impact".

## 2.3 New Features for ADONIS NP Administrators

## 2.3.1 "Read & Explore" Based on Organisational Units

ADONIS NP administrators are now able to define what data to display in the widgets and dashboards of the "Read & Explore" scenario. Which processes are "My processes" can be derived either from the assignment of *Users* to *Roles* or to *Organisational Units*.

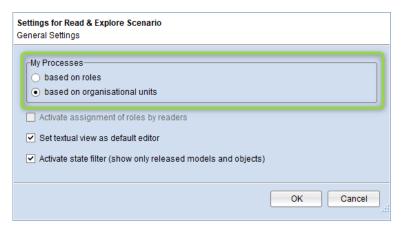

"Read & Explore" Based on Organisational Units

**Note:** For details, please refer to the section "8.9.17 Read & Explore Scenario" in the Administration Manual.

## 2.3.2 Search Results: Additional Customisation Options

In the Administration Toolkit, you can define which attributes should be considered to find matching objects or models when using the general search function in the ADONIS NP web

© **BOC Group 2019** Page 16/76

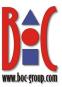

client (Search & Analysis). By default, these are the attributes *Name*, *Description*, *First name* and *Last name*.

ADONIS NP 9.0 introduces additional options to customize the search results:

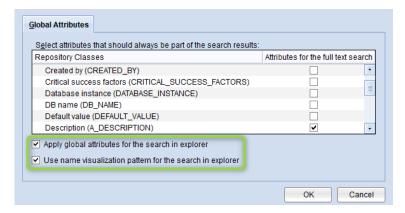

**Additional Options to Customize the Search Results** 

- Apply global attributes for the search in explorer: Also consider the defined attributes from the list when using the search function in Explorer and when managing relations in the Notebook.
- Use name visualisation pattern for the search in Explorer: Consider relations that are part of the defined name pattern when using the search function in Explorer and when managing relations. The name pattern determines which components make up the visualized name of a model or object on the user interface. For example, the last name and first name are shown for users.

**Note:** For details, please refer to the section "8.9.26.1 Attributes for the Fulltext Search" in the Administration Manual.

## 2.3.3 Excel Import: Upload Template

For each configuration of the Excel import, you can import a suitable Excel file as a template. The template will be available for download in the Excel import dialog in the web client. Users can download the template, capture objects in it, and then import the objects.

© **BOC Group 2019** Page 17/76

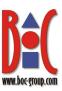

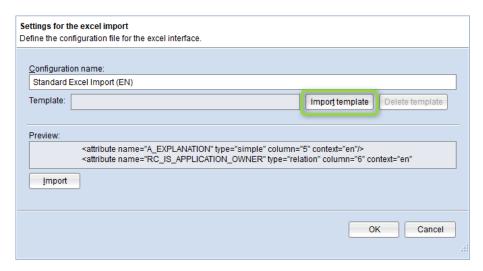

**Excel Import: File Template** 

**Note:** For details, please refer to the section "8.9.6.3 Import Excel File Template" in the Administration Manual.

## 2.3.4 Passwords: Support for Setting Minimum and Maximum Age

ADONIS NP administrators are now able to set a minimum and maximum password age. Users can change their passwords at any time between the minimum and maximum set. They must change it when the maximum password age is reached.

**Note:** For details, please refer to the section "14.4.1.1 Password Strength Settings" in the Administration Manual.

## 2.3.5 Control Access to Insights Dashboards

As an ADONIS NP administrator, you can grant or deny access to specific Insights dash-boards. Assign the following web modules to the appropriate user groups:

- Insights Business Process Diagram
- Insights Organisational Unit
- Insights Role

**Note:** For details on how to assign web modules, please refer to the section "2.2 Assign Web Modules to System Roles" in the Administration Manual.

## 2.3.6 Management Office Integration: Extended Configuration

The configuration of the "method and functionality building block (MFB)" Management Office Integration has been extended and improved by using new concepts.

## **Improved Default Configuration**

ADONIS NP 9.0 comes with an improved default configuration for synchronization of objects between ADONIS NP and ADOIT:

Only objects in the state "Released" are synchronized

© **BOC Group 2019** Page 18/76

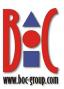

- Ready-made permissions ensure that objects can only be changed in one of the two products
- More comprehensive mapping files for the default libraries:
  - o Processes (and Roles) are transferred to ADOIT
  - Applications [ADOIT Standard Application Library] or Application Components
    [ArchiMate Application Library] and their relation to Users are transferred to
    ADONIS NP
  - o more attributes and relations covered

**Note:** For details, please refer to the document "Management Office Integration" on the ADONIS NP installation medium in the folder "02 Rich Client\BOC\ADONIS NP 9.0\books\english".

## 2.3.7 Authentication: Configuration on Admin Page

The authentication configuration for ADONIS NP was previously stored in an XML file on the web server (auth-config.xml). In ADONIS NP 9.0, the configuration is stored as a migratable component setting and can be directly accessed from the Admin Page in the web client.

**Note:** For details, please refer to the section "14 Admin Page" in the Web Client Administration Manual.

## 2.3.8 Authentication: Dynamic Assignment of Repositories

In previous ADONIS NP versions, only a static assignment of repositories to users which are authenticated directly against a directory service was possible. Users would then be unconditionally shared with specific repositories.

In ADONIS NP 9.0, a dynamic assignment is also possible by mapping LDAP properties to repositories (i.e. members of group A will be shared with repository A while members of group B will be shared with repository B).

**Note:** For details, please refer to the section "17.2.2 User Mapping" in the Installation Manual.

## 2.3.9 64-bit Upgrade of the ADONIS NP Rich Client

The ADONIS NP application server and the ADONIS NP Administration Toolkit now run as 64-bit applications (see **2.4.1**).

### 2.3.10 SQL Server Database with Windows Authentication

By default, BOC Management Office® products use SQL Server logins for the entire database communication. Starting from ADONIS NP 9.0, you can use Windows users as an alternative.

Windows authentication mode needs to be explicitly activated in a configuration file. The following Windows users need access to the database:

© **BOC Group 2019** Page 19/76

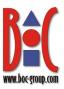

- the user under which the application server will be run
- every user that needs to use the Administration Toolkit

**Note:** For details, please refer to the section "Creating a Database Manually with Windows Authentication" in the SQL Server database manuals on the ADONIS NP installation medium in the folder "01 Installation Manual".

## 2.3.11 BOC Management Office REST API: OpenAPI Specification

ADONIS NP provides a generic, extensible REST API that allows authenticated access to exposed functionality. For ADONIS NP 9.0, we have added interface documentation based on the OpenAPI specification.

**Note:** If you want to use this functionality, please refer to the document "BOC Management Office REST API" on the ADONIS NP installation medium in the folder "02 Rich Client\BOC\ADONIS NP 9.0\books". If you have questions, please contact your ADONIS NP consultant.

# 2.4 Migration from an Earlier Version of ADONIS NP to ADONIS NP 9.0

## 2.4.1 Changes to Software Requirements

Please note the following changes to the software requirements for running ADONIS NP when migrating from previous versions:

## ADONIS NP Rich Client upgraded to a 64-bit Application

The ADONIS NP application server and the ADONIS NP Administration Toolkit now run as 64-bit applications with the ability to address more physical memory. As a consequence, they require a 64-bit operating system to work, and the database connection must use 64-bit architecture as well.

## • Database Connection Must Use 64-bit Architecture

ADONIS NP databases can be created with SQL Server and Oracle.

If you are using **SQL Server**, the 64-bit version of the »odbcad32.exe« file is supported from ADONIS NP 9.0. Older versions of ADONIS NP require the 32-bit version of the »odbcad32.exe« file to connect to the database.

If you are using **Oracle**, the 64-bit Oracle client is supported from ADONIS NP 9.0. Older versions of ADONIS NP require a 32-bit Oracle Client.

**Note:** For details on how to configure a database connection, please refer to the database manuals on the ADONIS NP installation medium in the folder "01 Installation Manual".

© **BOC Group 2019** Page 20/76

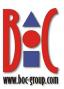

### • Java and Apache Tomcat

A Java Development Kit (JDK) is a software development environment used for developing Java applications and applets. It includes the Java Runtime Environment (JRE) which is needed to run BOC Management Office products.

Apache Tomcat is an open source web server and servlet container that allows you to run applications written in Java such as the ADONIS NP web application.

Until now, the BOC Group has redistributed Java and Apache Tomcat with the BOC Management Office products.

Since July 2019, the BOC Group no longer distributes Java and Apache Tomcat with any new product releases. Please download and install these products if required.

**Note:** For ADONIS NP 9.0, we recommend using OpenJDK 11 from <a href="https://adoptopenjdk.net">https://adoptopenjdk.net</a> and Apache Tomcat 9. For instructions on how to download and install these products, please refer to the section "10 Install Apache Tomcat Web Server in the Installation Manual.

## 2.4.2 Migration from ADONIS NP 8.0 to ADONIS NP 9.0

A migration from ADONIS NP 8.0 to ADONIS NP 9.0 without further assistance by BOC is possible if you are using the **ADONIS BPMS Application Library**. You will have to create a new database and import a migration package.

Note: If you are using an ADONIS BPMS Application Library with changes in the metamodel or functional extensions or another specific library, you will need a new version of your library. Please contact your ADONIS NP consultant to upgrade your library.

#### **Prerequisites**

- You will need the installation medium for a successful and complete migration.
- Before installing ADONIS NP 9.0, consult the Hardware/Software Requirements on the ADONIS NP installation medium in the folder "02 Rich Client\BOC\ADONIS NP 9.0\books\english". You can get the latest version from your ADONIS NP consultant if necessary.

#### Migration

The migration consists of the following steps:

- 1. Stop the ADONIS NP 8.0 application server and the Apache Tomcat web server.
- 2. Export the library-specific component settings and a migration package.
- 3. Backup favourites, comments and deployment-specific configuration settings.
- 4. Install ADONIS NP 9.0 according to the ADONIS NP 9.0 Installation Manual:
  - a. Install the rich client for use as an application server and for using the Administration Toolkit.

© **BOC Group 2019** Page 21/76

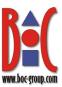

b. Install the web client to host ADONIS NP 9.0 as a web application.

#### 5. Create a database:

- a. If you are using the **ADONIS BPMS Application Library**: A new version of the ADONIS BPMS Application Library can be found in the folder "04 Sample Data\Library" on the installation medium. Initialize the new ADONIS NP database with this library file.
- b. If you are using an ADONIS BPMS Application Library with changes in the metamodel or functional extensions or another specific library: Please contact your ADONIS NP consultant to upgrade your application library. Initialize the new ADONIS NP database with the new library file you have received from your ADONIS NP consultant.
- 6. Start the ADONIS NP 9.0 Administration Toolkit and log in to the new database.
- 7. Import the migration package and the library-specific component settings.
- 8. Migrate favourites, comments and deployment-specific configuration settings.
- 9. Start the ADONIS NP 9.0 application server and the Apache Tomcat web server. If ADONIS NP 9.0 is working properly, you can uninstall ADONIS NP 8.0.

**Note:** For further information and details on the above steps, please refer to the Installation Manual and to the sections "4 Make a Manual Backup" and "5 Restore a Manual Backup" in the Administration Manual.

From ADONIS NP 9.0, favourites are stored in the database.

## 2.4.3 Migration from ADONIS NP 7.0/7.1 to ADONIS NP 9.0

A migration from ADONIS NP 7.0/7.1 to ADONIS NP 9.0 without further assistance by BOC is possible if you are using the **ADONIS BPMS Application Library**. You will have to create a new database and import a migration package.

**Note:** If you are using an **ADONIS BPMS Application Library with changes in the meta-model or functional extensions** or **another specific library**, you will need a new version of your library. Please contact your ADONIS NP consultant to upgrade your library.

## **Prerequisites**

- You will need the installation medium for a successful and complete migration.
- Before installing ADONIS NP 9.0, consult the Hardware/Software Requirements on the ADONIS NP installation medium in the folder "02 Rich Client\BOC\ADONIS NP 9.0\books\english". You can get the latest version from your ADONIS NP consultant if necessary.

#### Migration

The migration consists of the following steps:

- 1. Stop the ADONIS NP 7.0/7.1 application server and the Apache Tomcat web server.
- 2. Export the library-specific component settings and a migration package.
- 3. Backup favourites, comments and deployment-specific configuration settings.

© **BOC Group 2019** Page 22/76

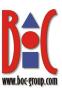

- 4. Install ADONIS NP 9.0 according to the ADONIS NP 9.0 Installation Manual:
  - a. Install the rich client for use as an application server and for using the Administration Toolkit.
  - b. Install the web client to host ADONIS NP 9.0 as a web application.
- 5. Create a database:
  - a. If you are using the **ADONIS BPMS Application Library**: A new version of the ADONIS BPMS Application Library can be found in the folder "04 Sample Data\Library" on the installation medium. Initialize the new ADONIS NP database with this library file.
  - b. If you are using an ADONIS BPMS Application Library with changes in the metamodel or functional extensions or another specific library: Please contact your ADONIS NP consultant to upgrade your application library. Initialize the new ADONIS NP database with the new library file you have received from your ADONIS NP consultant.
- 6. Start the ADONIS NP 9.0 Administration Toolkit and log in to the new database.
- 7. Import the migration package and the library-specific component settings.
- 8. Migrate favourites, comments and deployment-specific configuration settings.
- 9. Are you using the ADONIS BPMS Application Library? If yes, in the ADONIS NP 9.0 Administration Toolkit, execute the script for updating attributes (menu Settings Execute JavaScript file). The respective file Migrate Repo (Metamodel Update 8.0).js can be found in the folder "06 Migration" on the installation medium. For details on this script, see 7.2.
- 10. (ADONIS NP 7.0 users only) Are you using the ADONIS BPMS Application Library? If yes, in the ADONIS NP 9.0 Administration Toolkit, execute the script for merging the Functional Unit attribute with the Type attribute (menu Settings Execute JavaScript file). The respective file Migrate Repo (Metamodel Update 7.0).js can be found in the folder "06 Migration" on the installation medium. For details on this script, see 7.1.
- 11. Start the ADONIS NP 9.0 application server and the Apache Tomcat web server. If ADONIS NP 9.0 is working properly, you can uninstall ADONIS NP 7.0/7.1.

**Note:** For further information and details on the above steps, please refer to the Installation Manual and to the sections "4 Make a Manual Backup" and "5 Restore a Manual Backup" in the Administration Manual.

From ADONIS NP 9.0, favourites are stored in the database.

## 2.4.4 Migration from All Other Versions to ADONIS NP 9.0

If you are using ADONIS NP 6.0/6.1 or earlier versions, the migration to ADONIS NP 9.0 requires support by BOC.

**Note:** For details on the necessary steps to migrate your version of ADONIS NP to ADONIS NP 9.0, please contact your ADONIS NP consultant.

© **BOC Group 2019** Page 23/76

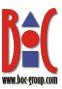

## 2.5 How to Install a Hotfix for ADONIS NP 9.0

Hotfixes resolve software errors and security issues. Please note that the most current hotfix always includes the modifications of previous hotfixes. Only the latest hotfix has to be installed to get all fixes.

If you install a hotfix for ADONIS NP 9.0, you do not have to create a new database and import a migration package.

#### **Downloading a Hotfix**

- In the majority of cases, you are notified of hotfixes by your ADONIS NP consultant.
- The version format of a hotfix is **9.0.x** (for example: 9.0.1 or 9.0.2).
- Download the hotfix from the BOC website (your ADONIS NP consultant will email you a link).
- The installation utilizes a full, standalone release package.

#### **Installing a Hotfix**

Installing a hotfix consists of the following steps:

- 1. Stop the ADONIS NP 9.0 application server and the Apache Tomcat web server.
- 2. Backup favourites, comments and deployment-specific configuration settings.
- 3. Install ADONIS NP 9.0.x according to the ADONIS NP 9.0 Installation Manual:
  - a. Install the rich client for use as an application server and for using the Administration Toolkit.
  - b. Install the web client to host ADONIS NP 9.0.x as a web application.
- 4. Migrate favourites, comments and deployment-specific configuration settings.
- 5. Start the ADONIS NP 9.0.x application server and the Apache Tomcat web server. If ADONIS NP 9.0.x is working properly, you can uninstall ADONIS NP 9.0.

**Note:** For further information and details on the above steps, please refer to the Installation Manual and to the sections "4 Make a Manual Backup" and "5 Restore a Manual Backup" in the Administration Manual.

© **BOC Group 2019** Page 24/76

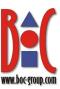

## 3 New Features in ADONIS NP 8.0

## 3.1 New Features for All Users

## 3.1.1 New Start Page for Design & Document Scenario

This release unveils a new start page design for the "Design & Document" scenario. The simplified user interface has a focus on the core functionality – give access to the most important use cases for process modelling.

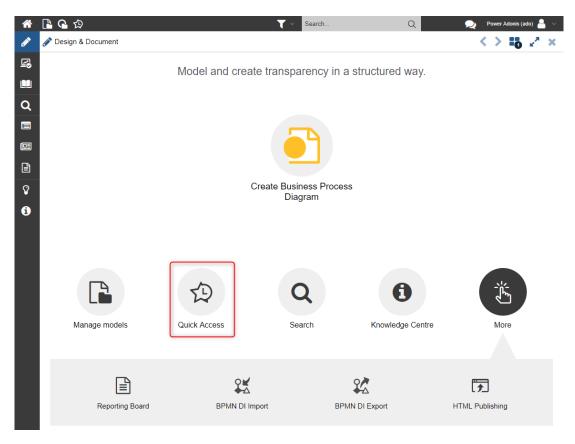

New Start Page with Access to the New Quick Access Area

You can perform the following actions on the new start page:

- create new Business Process Diagrams
- manage your models in the Model Catalogue
- open the new Quick Access area, the search pane and the Knowledge Centre
- directly import and export model data

**Note:** For details, please refer to the section "7.2 The "Design & Document" Scenario" in the User Manual.

© **BOC Group 2019** Page 25/76

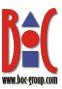

## 3.1.2 Quick Access

A button in the global toolbar opens the new "Quick Access" area. Here your recently opened models and favourites are listed. This area shares its space with the Model and Object Catalogues, and offers many of the same features: You can expand or collapse folders, search for specific artefacts etc.

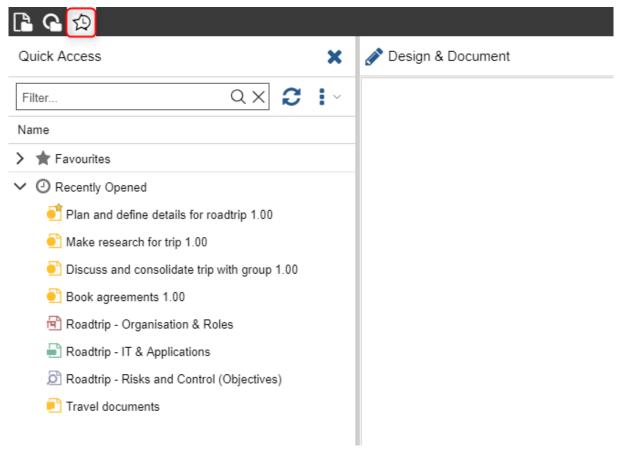

**Quick Access** 

## **Favourites and Recently Opened Models**

The following folders are displayed in Quick Access:

- **Favourites:** The Favourites folder contains your favourite models and objects. It is collapsed by default. Within the Favourites folder, favourites are sorted by type and alphabetically.
- **Recently Opened:** Here the most recently opened models are listed, up to a maximum of thirty. The list is sorted by date, with the most recent artefact placed at the top.

**Note:** For details, please refer to the sections "8.5.9 Quick Access" and "23 Favourites in ADONIS NP" in the User Manual.

© **BOC Group 2019** Page 26/76

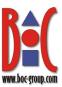

## 3.1.3 Create Relations Using Drag-and-Drop Operations

#### **Graphical Editor**

In the graphical editor, you can create relations easily by drag & drop, and that without having a profound knowledge of the modeling language. Drag the model or object you want to reference from the Explorer to the desired object on the drawing area. A blue border will appear around the target object. When you release the mouse button, ADONIS NP will show you all relations that are possible. You decide which relation to create.

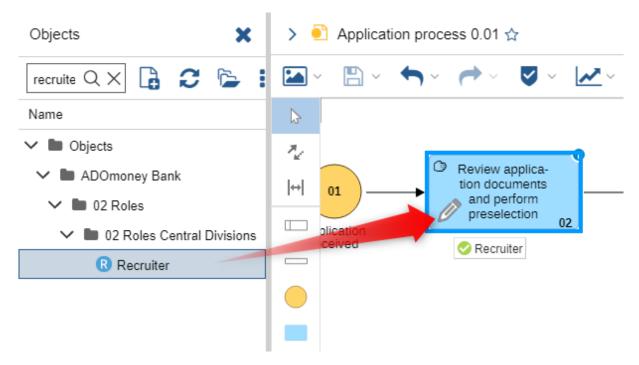

**Graphical Editor - Create Relations via Drag and Drop Operations** 

#### **Notebook**

Drag-and-drop operations in the Notebook have been drastically simplified. To create a relation, you do not have to drag a model or object from the Object Catalogue into a specific attribute anymore. Instead, you can drop an object anywhere on the Notebook, and ADONIS NP will show you which relations are possible. All you have to do is decide on one of the possible relations and drop the model/object there.

© **BOC Group 2019** Page 27/76

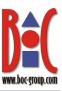

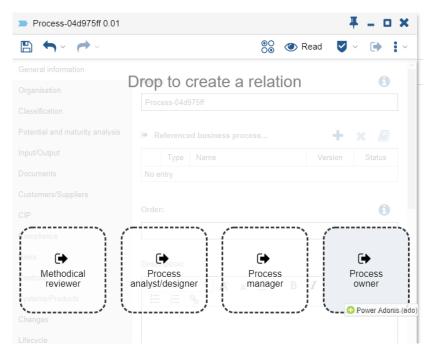

Notebook - Create Relations via Drag and Drop Operations

**Note:** For details, please refer to the sections "8.4.3.4 Manage Relations" and "8.1.8 Create Relations Using Drag-and-Drop Operations" in the User Manual.

## 3.1.4 Create Images Using Drag-and-Drop Operations in the Graphical Editor

Uploading images has become much easier. Just drag an image from your computer to the drawing area. The image is uploaded and a *Note* showing the image is automatically created.

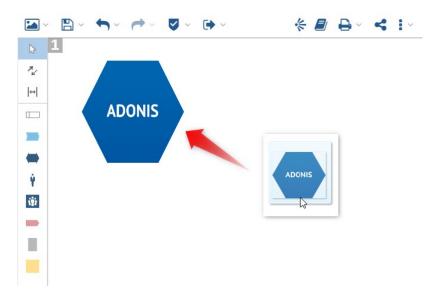

**Create Images Using Drag-and-Drop Operations** 

Note: For details, please refer to the section "8.4.5.1 Upload New Image" in the User Manual.

© **BOC Group 2019** Page 28/76

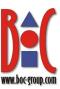

## 3.1.5 Improved Context Menus and Toolbars

ADONIS NP offers consistent context menu support in all places. With ADONIS NP 8.0, the context menus have been completely revamped to optimize the user experience. The most important features can now be reliably found on the top level of ADONIS NP context menus, or directly as an icon in a toolbar. Less often used functions were moved to submenus to further improve usability.

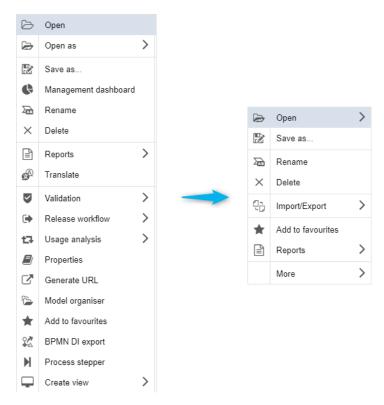

Comparison: Old (Left) - New (Right)

## 3.1.6 Create Documents Using Drag-and-Drop Operations

Drag a document from your computer to the Object Catalogue. Or, open a *Document Model* in the graphical editor and drag a file to the drawing area. In both cases, the file is uploaded and a *Document* object including the referenced document is automatically created.

© **BOC Group 2019** Page 29/76

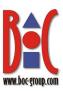

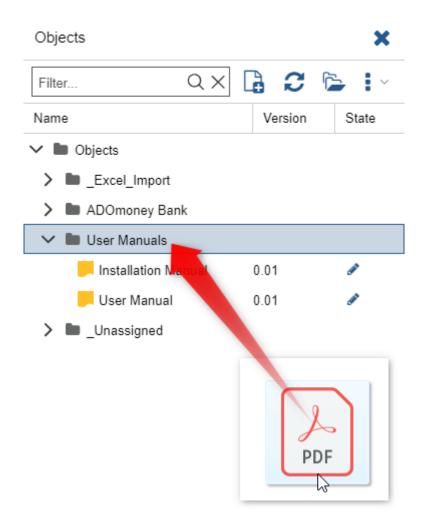

**Create Documents Using Drag-and-Drop Operations** 

**Note:** For details, please refer to the section "22.1 Create New Document in the Database" in the User Manual.

## 3.1.7 Release Workflow Improvements

#### **Document Release Workflow**

Previously, when a new version of a *Document* was released, *Document Models* still contained the old document objects. All representations in models had to be updated manually if necessary (delete old, now archived object and insert new document object from Explorer).

In ADONIS NP 8.0, we have improved this behaviour. When you release a new version of a document, the new document replaces the previous version in all models.

#### **Model Release Workflow**

Because of the interplay of the model release workflow and repository objects, you do not have to manually update *Company Maps* when a new version of a *Process* is released. The new

© **BOC Group 2019** Page 30/76

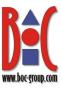

object replaces the previous version in all models that are not in the state "Archived". What's new in ADONIS NP 8.0 is that this behaviour is now also applied to models that are not part of the model release workflow.

Example: You have released a new version of a *Process*. The new object replaces the original object in all *Company Maps* that are not in the state "Archived" and in all *Analysis Models*.

**Note:** For details, please refer to the sections "9.1 Model Release Workflow" and "9.2 Document Release Workflow" in the User Manual.

## 3.1.8 Management Office Integration Improvements

ADONIS NP offers synchronisation of objects with other BOC Management Office products. Now this functionality has been improved.

## **Sending Individual Objects**

Objects can now be sent individually to the other product. Previously, only groups of objects could be sent.

## **Jumping between Tools**

If an object was imported into ADONIS NP, you can directly jump to the corresponding object in the other product.

Receive EA elements
Send BPM elements
Synchronize elements
Open in ADOIT

**Jumping between Tools** 

### **Support for Release Workflow States**

When exporting elements to another product, newer object versions now replace older object versions.

For example, you have sent a *Process* object (version number "1.00") from ADONIS NP to ADOIT. A new version of this *Process* is released. When you send this new object (version number "2.00") to ADOIT, it will replace the predecessor version.

## **Multiple Configurations**

In the Administration Toolkit, different Management Office Integration configurations can be provided. So you can, for example, synchronize objects from different repositories or even multiple installations.

© **BOC Group 2019** Page 31/76

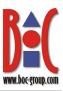

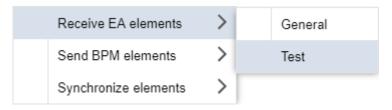

**Multiple Configurations** 

## **Object Queries**

Queries can now be defined to specify the objects to export by ADONIS NP customising. This allows you, for example, to only send *Processes* in the state "Released" from ADONIS NP to ADOIT.

**Note:** For details, please refer to the section "24.2 Synchronize Objects with other BOC Management Office Products" in the User Manual.

## 3.1.9 Additional Improvements to Existing Features

In addition to the major changes, ADONIS NP 8.0 also includes numerous minor improvements, including:

#### **Zoom to Mouse Pointer in the Graphical Editor**

When you change the zoom value using the mouse wheel while holding the *<Ctrl>* key, the mouse pointer position is now the centre of the zoom action. Previously, the zoom function always orientated to the upper left corner of the drawing area.

Note: For details, please refer to the section "8.3.6.4 Zoom" in the User Manual.

## Improved Navigation through Open Models, Views etc.

The handling when navigating between open models, views etc. has been improved as we have altered the logic when using the back and forward buttons to match the way web browsers work.

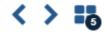

**Back and Forward** 

© **BOC Group 2019** Page 32/76

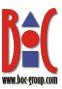

## Add to Favourites Button 😭 in Notebook and Model Header

If you find a model or object you would like to visit later, click the *Add to favourites* button at the top of the Notebook...

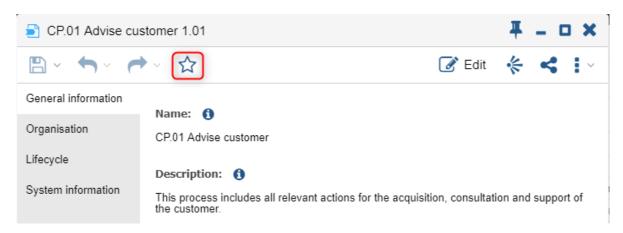

Add to Favourites Button 😭 in Notebook

...or in the model header.

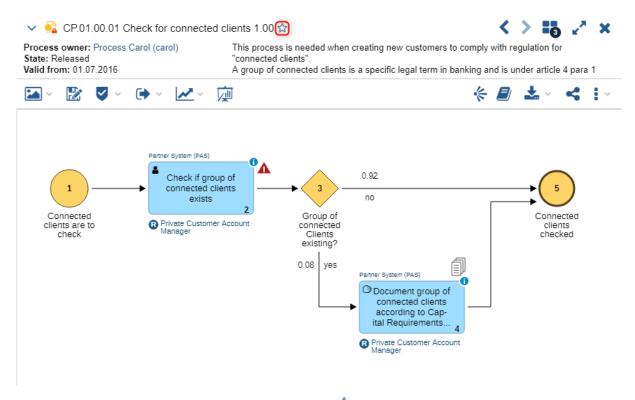

Add to Favourites Button 😭 in Model Header

© **BOC Group 2019** Page 33/76

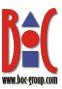

## Share Button sin Notebook and Editor Toolbars

The *Share* button sprovides you with a simple way of sharing models, objects and views with your colleagues.

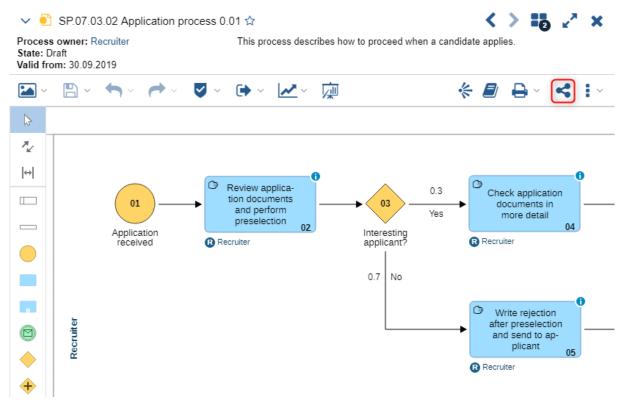

Share Button sin Notebook and Editor Toolbars

## Logout Button ( Moved to User Menu

To prevent users from accidentally clicking the button and logging themselves out, we have moved the logout button to the bottom of the user menu.

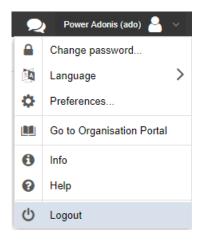

Logout Button U Moved to User Menu

© **BOC Group 2019** Page 34/76

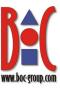

# 3.2 New Features for Users of the ADONIS BPMS Application Library

## 3.2.1 Type Conversion for Modelling Objects

To simplify the modelling use case, certain properties may be set directly in the graphical editor. You can change the element type (e.g. *Task type*, *Event type* etc.) without having to edit the Notebook. This new feature is seamlessly integrated into the Hover Modelling Assistant.

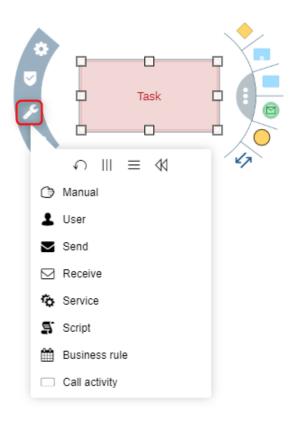

**Type Conversion for Modelling Objects** 

Use cases such as the following are supported:

- Transforming a Start Event with an unspecified trigger into a Signal Start Event
- Specifying the *Loop type* of a **Task** on the fly while modelling (e.g. *Standard*)
- Transforming a Message Intermediate Catch Event into a Timer Intermediate Catch Event

**Note:** For details, please refer to the section "8.1.9 Convert Element Type" in the User Manual.

© **BOC Group 2019** Page 35/76

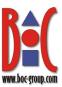

## 3.2.2 Create Relations by Nesting Objects

You can create relations when nesting objects within the graphical editor. The objects may overlap, or be completely contained. ADONIS NP will bring up a support dialogue, where all valid incoming and outgoing relations are listed. Simply choose the desired relation and it will be created.

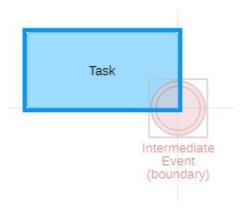

**Create Relations by Nesting Objects** 

This method can be used in the following situations:

- with existing objects
- when you create new objects
- when you copy and paste objects

In the ADONIS BPMS Application Library, this functionality is available when you:

- attach an Months Intermediate Event (boundary) to a Task or Subprocess
- attach a Cross-reference to an object
- attach a Note to an object

**Note:** For details, please refer to the section "8.1.8 Create Relations Using Drag-and-Drop Operations" in the User Manual.

## 3.2.3 Process Automation: Integration of Workflow Engines

The "My Processes" widget on the "Read & Explore" start page now allows the integration of workflow engines for process automation. You can run processes, for example, with a workflow engine (icon ) and view all currently running instances of a process (icon ). This requires that the model attributes in the Notebook chapter "Process execution" contain valid links.

© **BOC Group 2019** Page 36/76

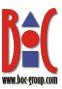

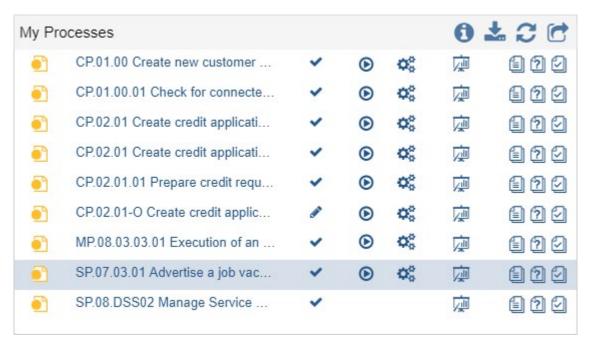

**Process Automation: Integration of Workflow Engines** 

**Note:** For details, please refer to the section "7.4.1.4 My Processes" in the User Manual.

## 3.2.4 Search for Notes and Aggregations with a Specific Colour

You can search for Notes and Aggregations with a specific colour now. Use the filter Property to only display objects with the Colour attribute set to a specific colour.

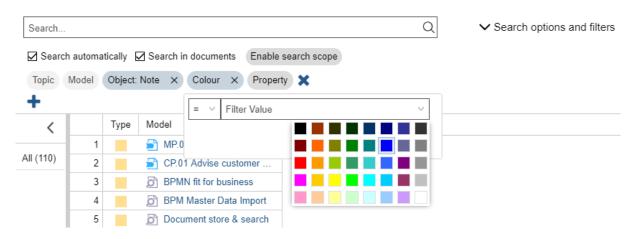

Search for Notes with a Specific Colour

**Note:** For details, please refer to the section "12.5 From Search to Analysis" in the User Manual.

© **BOC Group 2019** Page 37/76

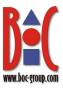

## 3.2.5 Message Flow: Name Displayed by Default

When creating a \*\* Message flow in a \*\* Business Process Diagram, the name of the relation is now displayed on the drawing area. In earlier versions of the ADONIS BPMS Application Library, the Show name attribute in the Representation chapter was deactivated by default when a Message flow was created.

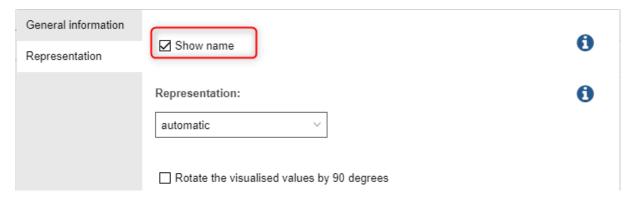

Message Flow: Name Displayed by Default

## 3.2.6 Tasks: Attribute for Referencing Applications Renamed

The relation Referenced IT system elements in the Notebook chapter Systems/Products has been renamed to Referenced Applications/IT system elements. While this relation can be used reference Applications, Services or Infrastructure Elements from Tasks, the most common use case for this relation is to reference an Application so the new name more accurately reflects its purpose.

## 3.2.7 Maturity Assessment for Control Objectives Assigned to Models

The ADONIS BPMS Application Library 8.0 allows performing a maturity assessment for Control Objectives assigned to models. Previously, this was only possible for Control Objectives assigned to repository objects.

## 3.2.8 Notebook Chapter CIP Renamed to Continuous Improvement

The CIP chapter, which is used by many model and object types, has been renamed to Continuous Improvement to better reflect its purpose.

© **BOC Group 2019** Page 38/76

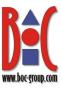

## 3.3 New Features for ADONIS NP Administrators

## 3.3.1 Management Office Integration: Configuration Improvements

The configuration of the "method and functionality building block (MFB)" Management Office Integration has been improved.

#### **Multiple Configurations**

You can now define multiple configurations with different target systems, different mappings and other parameters. This allows you to synchronize objects with multiple ADOIT repositories in the same database or even connect ADONIS NP with multiple ADOIT installations.

For example, ADONIS NP can receive *Applications* from two or more separately deployed ADOIT instances.

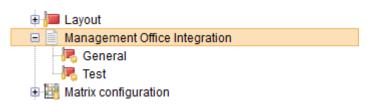

**Multiple Configurations** 

#### **Object Queries**

You can now use queries with selection criteria for objects. In the ADONIS NP web client, users can then decide whether to synchronise objects based on the configured queries or select objects for synchronization on their own.

For example, ADONIS NP can only send *Processes* in the state "Released" to ADOIT.

**Note:** If you want to use this functionality, please contact your ADONIS NP consultant.

#### Managed Relations

This option replaces the "Relations managed by this product" option used to specify the leading product for relations in ADONIS NP versions prior to ADONIS NP 8.0.

Use this setting to define the behaviour if a relation already exists in the database. You can choose to *Insert* the relation and combine the information from both sources, *Ignore* the imported relation and preserve the original relation, or *Overwrite* the relation in the database.

Any relation for which you do not specify a behaviour uses the default behaviour Insert.

#### **Managed Attributes**

It is now possible to configure which attributes of a class are managed by a specific product.

© **BOC Group 2019** Page 39/76

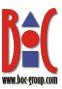

When this setting is used, certain attributes are only maintained in one of the two products. Synchronization will only work in one direction – from the product managing this attribute to the other product.

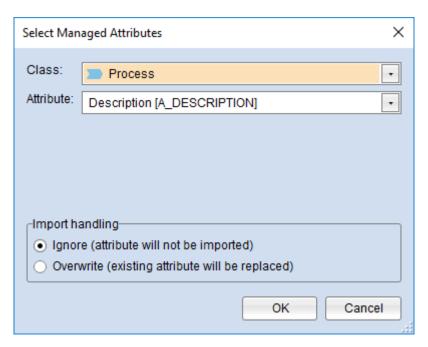

**Managed Attributes** 

#### **Replace Predecessors**

If release workflows are licensed, you can define whether older object versions are replaced by newer object versions during import or newer object versions are created as new objects.

## **Automatic Synchronization: Send Objects/Receive Objects**

When you configure automatic synchronization, the import functionality is now separate from the export functionality. You can choose to import objects, export objects, or both.

#### **Hide Configuration in the Web Client**

When you hide a configuration in the web client, it will not be listed as an option when synchronization is triggered manually in the web client. However, this configuration can still be used for automatic synchronization.

**Note:** For details, please refer to the document "Management Office Integration" on the ADONIS NP installation medium in the folder "02 Rich Client\BOC\ADONIS NP 8.0\books\english".

## 3.3.2 BOC Management Office REST API: Basic Authentication

ADONIS NP provides a generic, extensible REST API that allows authenticated access to exposed functionality. In ADONIS NP 8.0, this REST API has been expanded to support basic authentication as an alternative authentication method.

© **BOC Group 2019** Page 40/76

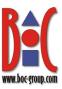

**Note:** If you want to use this functionality, please refer to the document "BOC Management Office REST API" on the ADONIS NP installation medium in the folder "02 Rich Client\BOC\ADONIS NP 8.0\books". If you have questions, please contact your ADONIS NP consultant.

## 3.3.3 Integration Framework

The integration framework is a generic BOC Management Office extension that can be used to create and configure adapters connecting to any kind of third-party tool that exposes a REST interface which allows fetching of data.

Typical use cases for integrations are the creation or update of objects in ADONIS NP based on information in third-party systems, as well as the display of live information from third-party systems for these objects (for example in the context of Insights dashboards).

Note: If you want to use this functionality, please contact your ADONIS NP consultant.

## 3.4 Removed Features

This section lists features that have been removed from ADONIS NP 9.0.

© **BOC Group 2019** Page 41/76

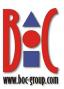

## 4 New Features in ADONIS NP 7.1

ADONIS NP 7.1 is a new minor release based on ADONIS NP 7.0. The main feature of this update is the new **Process Insights dashboard**. This dashboard displays the most relevant information about a process to the user.

Furthermore, this update includes bug fixes and several new features listed below.

## 4.1 New Features for All Users

## 4.1.1 Model Release Workflow: Prolongation Scenario Improvements

ADONIS NP 7.1 offers a number of new features and improvements for the prolongation scenario.

# **Default Configuration with Prolongation**

Model Release Workflow

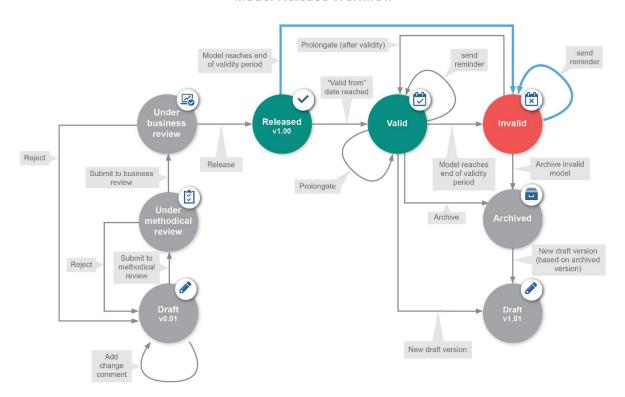

**New Transitions (in Blue)** 

#### **New Transition: Set Released Model Invalid**

A new transition has been introduced that will help you to ensure the integrity of the model release workflow after data migrations and in situations when prolongation is activated retroactively. This transition is triggered automatically when the "Valid until" date has passed, and

© **BOC Group 2019** Page 42/76

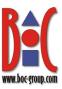

a model is stuck in the "Released" state. From the "Invalid" state, the model may be prolongated or archived to subsequently create a new draft version.

#### **Reminder Before Resubmission Date**

When the prolongation scenario is active, automatic reminders are sent to the responsible user(s) before a model becomes invalid. In ADONIS NP 7.1, the date of the reminder is dependent on the "Resubmission date" of the model by default (instead of the "Valid until" date). This ensures that the reminder is sent at the correct time even when the resubmission date of a model is set manually during the release process.

#### **Reminder After Model Becomes Invalid**

The reminder feature has been extended. ADONIS NP now additionally sends reminders if a model has reached the end of its validity period and its state has changed to "Invalid".

**Note:** These features are only available when the newest configuration of the model release workflow is used.

For details on using prolongation, please refer to the section "9.1.9 Prolongation Scenario" in the User Manual.

# 4.2 New Features for Users of the ADONIS BPMS Application Library

## 4.2.1 Process Insights Dashboard

The Process Insights dashboard displays essential information about a specific business process and has a quick access area for key features.

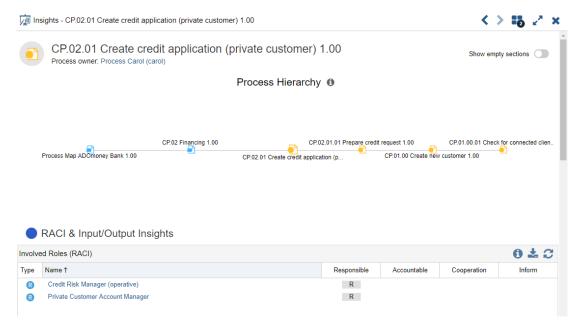

Insights Dashboard for Business Process Diagrams

© **BOC Group 2019** Page 43/76

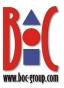

## Insights Dashboard vs. Notebook

The **Insights dashboard** provides key insights into a model and its relationships to other models and objects. These insights include aggregated data, information on referenced objects and quick access features for further analysis. This information is presented in an easily understandable and visually appealing way with charts where possible.

The **Notebook**, on the other hand, is a dedicated tool for editing and reading master data that can only display directly referenced objects and does not contain any graphics.

The Notebook focuses on the data of the model/object and is primarily used for data management, while the Insights dashboard compiles internal and external data in the model/object environment for readers and analysts.

## **Availability of Insights Dashboards**

The availability of Insights dashboards depends on the application library. In the **ADONIS BPMS Application Library 7.1**, the following Insights dashboard is available:

• Insights Dashboard for Business Process Diagrams: Shows information about a specific 
■ Business Process Diagram. Examines surrounding 
■ Business Process Diagrams and ■ Company Maps. Examines referenced 
■ Roles, ■ Documents, ■ Applications and ■ Resources, ▲ Risks and ■ Initiatives as well as ● Performance Indicators contained in the model.

**Note:** For details on using the Insights dashboard, please refer to the section "13 Insights-Dashboard" in the User Manual.

## 4.2.2 Black-Box Pools: Rotate Text by 90 Degrees

In the ADONIS BPMS Application Library 7.1, a new visualisation option has been added for black-box pools in the Notebook chapter *General information*. You can rotate the name of the  $Pool \square 90$  degrees to the right.

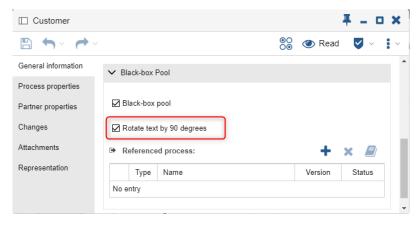

Black-Box Pools: Rotate Text by 90 Degrees

© **BOC Group 2019** Page 44/76

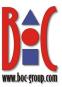

## 4.2.3 End Events: Attribute Group in Chapter Event Type Renamed

The "Trigger" group of attributes (*Message*, *Terminate*, *Signal*, *Escalation*, *Error*, *Cancel* and *Compensation*) in the *Event type* Notebook chapter of *End Events* has been renamed to "Result" to more accurately reflect its purpose.

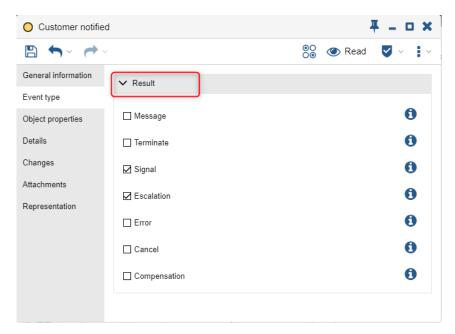

**End Events: Attribute Group in Chapter Event Type Renamed** 

## 4.2.4 Start Events: Notebook Chapter Renamed

In the Notebooks of *Start Events* —, the *Input/Output* chapter has been renamed to *Output*, as it only contains output data and no input data.

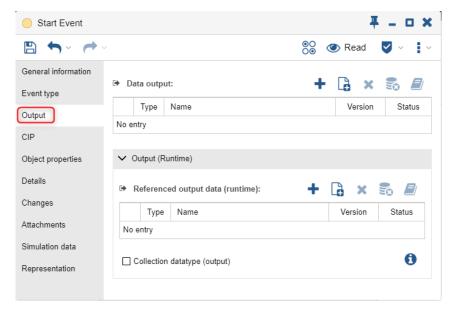

**Start Events: Notebook Chapter Renamed** 

© **BOC Group 2019** Page 45/76

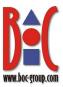

## 4.3 New Features for ADONIS NP Administrators

## 4.3.1 Model Release Workflow: Extended Send Reminder Options

The reminder configuration has been extended. In earlier versions of ADONIS NP, reminders could only be sent before the "Valid until" date. Now, reminders can be configured to be sent at the following points in time:

- on the "Resubmission date"
- before the "Valid until" date
- after the "Valid until" date

This means that reminders can now be sent before AND after a model becomes invalid.

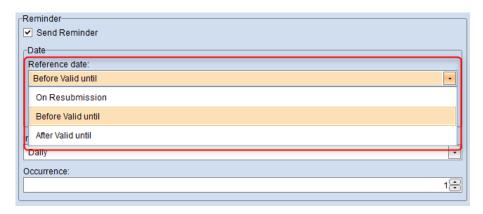

Model Release Workflow: Extended Send Reminder Options

**Note:** For details, please refer to the section "8.9.16.7.4 Execute Actions" in the Administration Manual.

## 4.3.2 Support for ODBC Driver for SQL Server and SQL Server Native Client

ADONIS NP 7.1 adds support for the **ODBC Driver for SQL Server** and the **SQL Server Native Client** driver. These drivers can be used to establish a connection between your Microsoft SQL Server database and ADONIS NP. Previously, only the **SQL Server** driver could be used.

© **BOC Group 2019** Page 46/76

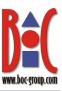

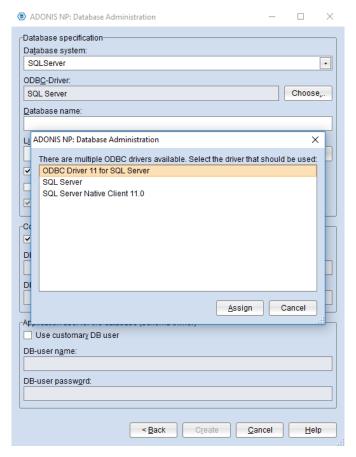

Example Screenshot from the Tool »Create database« (adbinstws.exe)

**Note:** For details, please refer to the SQL Server database manuals on the ADONIS NP installation medium in the folder "01 Installation Manual".

© **BOC Group 2019** Page 47/76

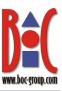

## 5 New Features in ADONIS NP 7.0

## 5.1 New Features for All Users

## 5.1.1 Accessibility Certified by BITV-Test

In the last months, we have improved ADONIS NP in a number of areas so that our software can be used by people with disabilities without restrictions. The high level of accessibility was now verified by independent testers:

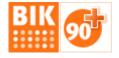

In the <u>BITV-Test</u>, a comprehensive and reliable accessibility evaluation procedure, the Organisation Portal surpassed the 90 points required for certification with 92 out of 100 points and was rated "good" for accessibility in March 2019.

**Note:** Many of the improvements made such as improved contrasts, keyboard navigation etc. benefit all our users and increase the usability of the software in general. You can find out how we have improved ADONIS NP in the new features sections for ADONIS NP 6.0 (<a href="here">here</a>) and ADONIS NP 5.6 (<a href="here">here</a>).

## 5.1.2 Change Modelling Direction: Vertical/Horizontal

In ADONIS NP 7.0 you can change the modelling direction for a specific model in the graphical editor. The objects on the drawing area are automatically rearranged.

The following options are available:

- Change Direction: Vertical: Place the objects in the model from top to bottom instead of from left to right.
- Change Direction: Horizontal: Place the objects in the model from left to right instead of from top to bottom.

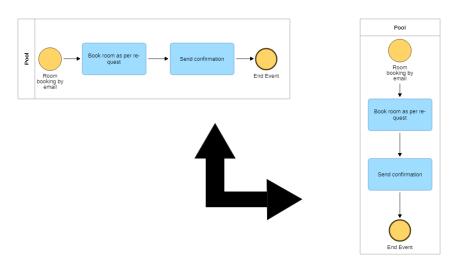

**Change Modelling Direction: Vertical/Horizontal** 

© **BOC Group 2019** Page 48/76

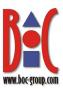

**Note:** The default modelling direction for each model type is defined in the Administration Toolkit.

Whether the modelling direction can be changed depends on the application library. Users of the **ADONIS BPMS Application Library 7.0** benefit from this improvement, and in ADONIS NP 7.0, they can change the direction of all models. If you are using another library, please contact your ADONIS NP consultant to upgrade your library.

For details, please refer to the section "8.2.8 Set Modelling Direction to Vertical/Horizontal" in the User Manual.

## 5.1.3 Model Release Workflow Improvements

## **Open Model Comparison and Version History from Context Menu**

The commands for graphically comparing a model with its predecessor and for accessing the version history are now also available in the context menu of models in the release workflow. Previously, these commands were only available in open models via the *Select actions for release* button .

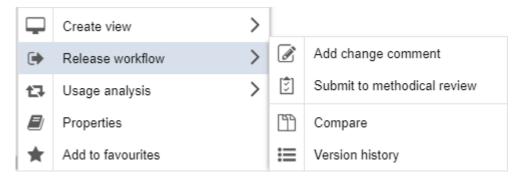

Open Model Comparison and Version History from Context Menu

## **ToDos Reset Automatically**

A new configuration option is available for release workflows that allows resetting the ToDos. It reverts all ToDos to incomplete when a new draft version of a model is created. When the model is resubmitted for review, this ensures that ToDos have to be reviewed again and marked as complete.

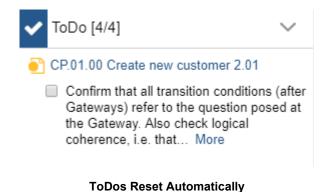

© **BOC Group 2019** Page 49/76

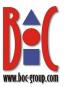

**Note:** This feature is only available when the newest configuration of the model release workflow is used.

## **New Validation Check for Unreleased Subprocesses**

This new function will check whether or not the model contains at least one subprocess which is not released yet (and readers therefore will not see it in the Organisation Portal). It is recommended to release the subprocesses as well, so that readers have the full information available. This check is executed during the transitions "Submit to methodical review" and "Release".

**Note:** This feature is only available when the newest configuration of the model release workflow is used.

## New Validation Check for Roles Available for Reader Assignment

This new function will check whether a role that is used in the release workflow as a process responsible is available for reader assignment. Such roles should be replaced or made unavailable for reader assignment. This check is executed during the transition "Submit to methodical review".

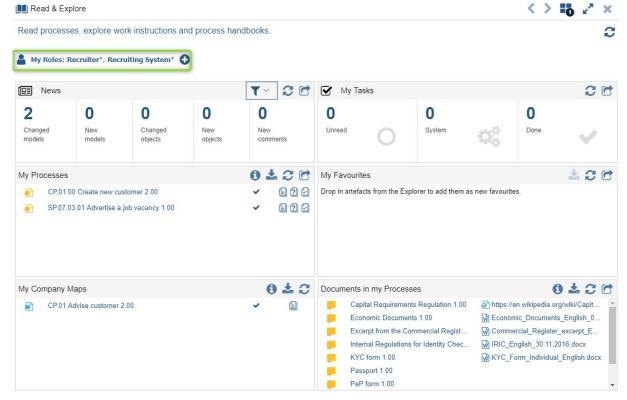

"My Roles": Reader Assignment in the "Read & Explore" Scenario

**Note:** This feature is only available when the newest configuration of the model release workflow is used.

© **BOC Group 2019** Page 50/76

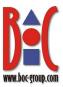

## **Improved Validation Checks for Incoming References**

To enhance usability, a link to the references dialogue was added when checking for incoming references. The references dialogue shows all incoming and outgoing references in a tree, making it easy to see the incoming references at a glance.

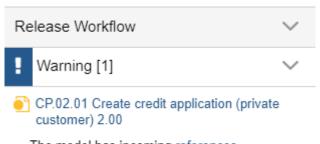

The model has incoming references.

Improved Validation Checks for Incoming References

#### "Control & Release" Scenario: Extended Processes Dashboard

The Processes dashboard in the "Control & Release" scenario has been extended. You can now display following columns:

- Process owner
- Process manager
- Methodical reviewer
- · Process analyst/designer
- Valid until
- Resubmission date

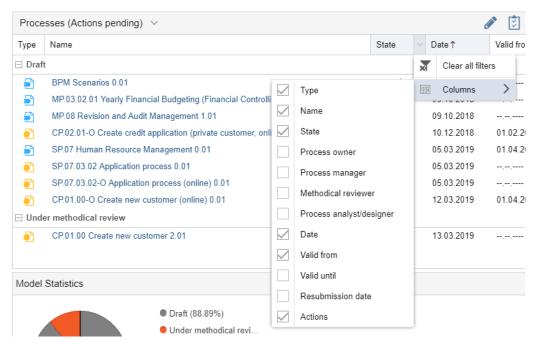

"Control & Release" Scenario: Extended Processes Dashboard

© **BOC Group 2019** Page 51/76

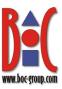

## 5.1.4 Process Simulation Improvements

#### **Working Hours per Day Expressed in Decimal Hours**

Working hours per day can now be expressed in decimal hours (for example, 7 hours and 30 minutes = 7.5). Previously, only whole hours could be used.

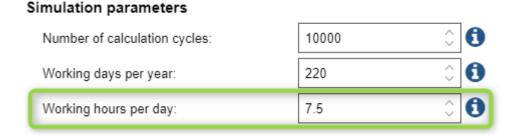

**Working Hours per Day Expressed in Decimal Hours** 

**Note:** For details, please refer to the section "25.2 Run Simulation" in the User Manual.

## **New Validation Check for Variables Declared Multiple Times**

This new function will check whether a variable is declared more than once in the process. In such a case, variable values will be overwritten each time according to the process flow. You should check if the variable is declared more than on purpose or if this is unintentional.

**Note:** Variables offer additional options for defining transition conditions. In particular, variables can be used to represent dependent probabilities in process diagrams.

## 5.1.5 Process Stepper Improvements

#### **Personnel Costs in Result Overview**

Personnel costs are now listed in the result overview. This means that the following information about the analysed process path is now available (if times and costs are defined for a process):

- Steps: tasks completed, and decisions made
- Costs: non-personnel costs and personnel costs
- Times: execution time, waiting time, resting time and transport time

© **BOC Group 2019** Page 52/76

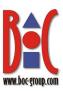

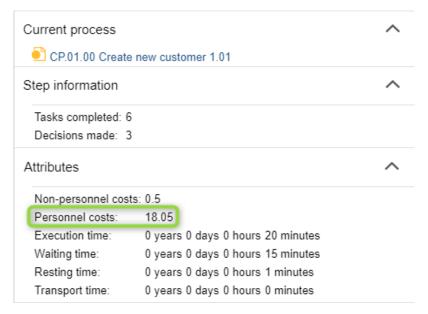

**Personnel Costs in Result Overview** 

Note: For details, please refer to the section "26.3 Result Overview" in the User Manual.

## More Detailed Information in Excel Export

The Excel spreadsheet (XLSX format) generated during an export of the process stepper results now includes the same information as displayed on the screen. The number of tasks and decisions as well as the times and costs of the process path are shown on the first sheet. A separate Excel sheet lists the performed steps.

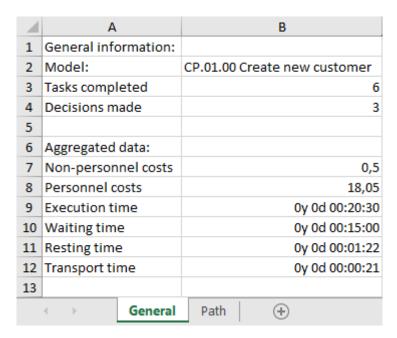

More Detailed Information in Excel Export

**Note:** For details, please refer to the section "26.4 Export Process Stepper Results" in the User Manual.

© **BOC Group 2019** Page 53/76

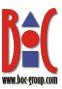

## 5.1.6 Select Image Format when Generating Images

You can now select the image format when generating images (= exporting models in the graphical editor as graphic files):

- PNG is a widely used image format. PNG images are made up of a fixed number of pixels. PNG images will get grainy when you zoom in.
- **SVG** is a vector image format. SVG images remain crisp and clear when you zoom in.

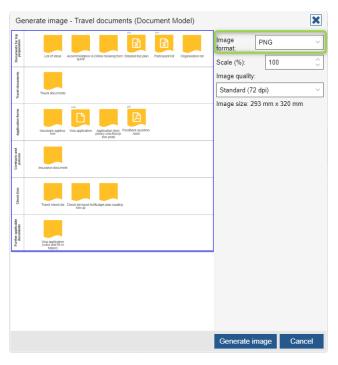

Select Image Format when Generating Images

**Note:** For details, please refer to the section "19.5.1 Graphic Options" in the User Manual.

## 5.1.7 Language Passed with Generated URL

When you generate a URL based on models, objects and views to share it with your colleagues, the generated URL now contains the current language as a parameter. When the URL is called, the content is opened in the same language the URL was created in.

#### **Example:**

You are working in English and have generated a URL for a model. The generated URL automatically points to the model in English.

Note: For details, please refer to the section "24.1 Generate URL" in the User Manual.

© **BOC Group 2019** Page 54/76

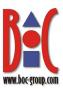

# 5.2 New Features for Users of the ADONIS BPMS Application Library

## 5.2.1 No Vertical and Horizontal Pools, Lanes or Swimlanes

The ADONIS BPMS Application Library 7.0 removes the distinction between vertical and horizontal *Pools*, *Lanes* or *Swimlanes*. Depending on the selected modelling direction, ADONIS NP automatically displays them in either horizontal or vertical orientation.

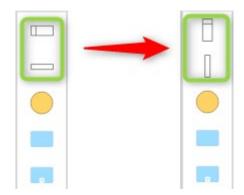

Modelling Bar: Selection Automatically Adjusted according to Selected Modelling Direction

## 5.2.2 Roles: Incoming Relations Made Visible

Incoming relations are now visible in the Notebooks of *Roles* ②. This means that all responsibilities of a *Role* can be displayed in an object report.

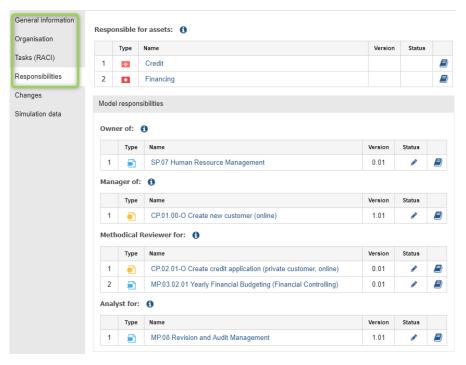

**Roles: Incoming Relations Made Visible** 

© **BOC Group 2019** Page 55/76

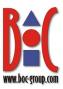

The following changes have taken place:

Chapter General information:

• From *Organisational Units*, *Roles* can be referenced via the *Contained roles* relation. This relation is now also shown at the *Role* as an incoming relation ("Assigned to").

Chapter Competencies:

• Responsibilities chapter renamed to Competencies

New chapter *Tasks (RACI)*:

• RACI relations moved here from the Competencies chapter

New chapter Responsibilities:

- From various object types, *Roles* can be referenced via the *Responsible person* relation. This relation is now also shown at the *Role* as an incoming relation ("*Responsible for assets*").
- From models, Roles can be referenced via the Process owner, Process manager, Methodical reviewer and Process analyst/designer relations. These relations are now also shown at the Role as incoming relations ("Owner of", "Manager of", "Methodical reviewer for" and "Analyst for").

## 5.2.3 Organisational Unit: Attribute Functional Unit Merged with Type

In the Notebooks of *Organisational Units* , the attributes *Functional Unit* and *Type* have been merged as follows: *Functional Unit* (renamed to *Executive department*) is now a valid value of the enumeration attribute *Type*. In addition, a visualisation of the *Executive department* has been added. The now obsolete attribute *Functional Unit* has been removed from the Notebook.

**Note:** Are you using the attribute *Functional Unit*? If yes, the *Functional Unit* attribute may be added to the *Type* attribute when migrating to ADONIS NP 7.0.

## 5.3 New Features for ADONIS NP Administrators

## 5.3.1 Audit Log

ADONIS NP 7.0 allows you to track administrative actions, especially in user administration, such as

- creating and deleting users,
- · changing access rights,
- creating and deleting user groups,
- · creating and deleting system roles and
- assigning and removing system roles.

When the audit log is enabled, the results are stored in the database. The content of the audit log can be exported to a CSV file.

© **BOC Group 2019** Page 56/76

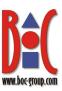

|    | A                           | В                     | С      | D           |                   | Е |
|----|-----------------------------|-----------------------|--------|-------------|-------------------|---|
| 1  | Timestamp (UTC)             | Action type           | Author | Target type | Target            |   |
| 2  | 2019-03-21 09:55:22.6311200 | Create user group     | Admin  | Group       | ADOmoney Designer |   |
| 3  | 2019-03-21 09:55:22.6311200 | Rename user group     | Admin  | Group       | ADOmoney Designer |   |
| 4  | 2019-03-21 09:55:22.6401440 | Create user group     | Admin  | Group       | ADOmoney Reader   |   |
| 5  | 2019-03-21 09:55:22.6401440 | Rename user group     | Admin  | Group       | ADOmoney Reader   |   |
| 6  | 2019-03-21 09:55:22.6478490 | Create user group     | Admin  | Group       | Reader            |   |
| 7  | 2019-03-21 09:55:22.6478490 | Rename user group     | Admin  | Group       | Reader            |   |
| 8  | 2019-03-21 09:55:22.6558700 | Create user group     | Admin  | Group       | Designer          |   |
| 9  | 2019-03-21 09:55:22.6558700 | Rename user group     | Admin  | Group       | Designer          |   |
| 10 | 2019-03-21 09:55:22.6984820 | Change user attribute | Admin  | User        | guest             |   |

**Audit Log** 

Audit log entries for specific administrators can be anonymised to prevent identification of individuals. Additionally, it is possible to delete entries which are older than a specific date and time and permanently remove them from the audit log.

**Note:** For details, please refer to the section "7.15 Audit Log" in the Administration Manual.

## 5.3.2 New Modelling Direction Configuration

The modelling direction configuration has been revamped. You can set the modelling direction to horizontal (modelling is done from left to right) or vertical (modelling is done from top to bottom) for each model type. Additionally, in the "Changeable" column, you can define whether web client users are allowed to change the modelling direction for a specific model in the graphical editor.

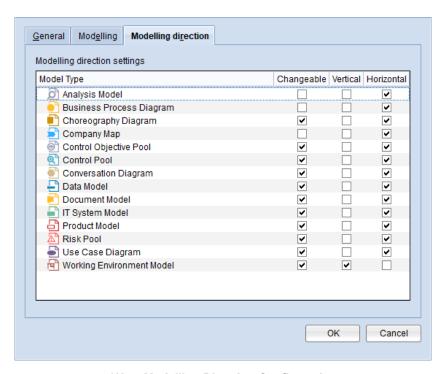

**2New Modelling Direction Configuration** 

Note: For details, please refer to the section "8.9.23.5 Modelling" in the Administration Manual.

© **BOC Group 2019** Page 57/76

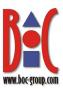

## 5.3.3 Model Release Workflow: Extended Configuration Possibilities

#### **Reset Validation ToDos**

You can now configure that all ToDos are reverted to incomplete when a transition is executed. This is now the case in the standard configuration of the release workflow. All ToDos are reverted when the transitions "New draft version" and "New draft version (based on archived version)" are executed.

|   | Transfer references from predecessor model |
|---|--------------------------------------------|
|   | Break outgoing relations                   |
| ~ | Reset validation ToDos                     |
|   | Show success message for transition        |

#### **Reset Validation ToDos**

**Note:** For details, please refer to the section "8.9.16.7.4 Execute Actions" in the Administration Manual.

## **New Validation Check for Unreleased Subprocesses**

You can now configure that a warning appears when a transition is executed, and the following condition is fulfilled: The model contains at least one *Subprocess* that references a *Business Process Diagram* which is not released. When the default configuration of the release workflow is in use, this check is executed during the transitions "Submit to methodical review" and "Release".

| Outgoing references                            |  |
|------------------------------------------------|--|
| ✓ Warn if subordinated models are not released |  |
| Include referenced models                      |  |

**New Validation Check for Unreleased Subprocesses** 

**Note:** For details, please refer to the section "8.9.16.7.3 Check Actions" in the Administration Manual.

#### New Validation Check for Roles Available for Reader Assignment

You can now configure that ADONIS NP displays a warning when the transition is executed, and the following condition is fulfilled: A *Role* object that is used in the model release workflow as a process responsible is *Available for reader assignment* (object attribute in the Notebook chapter "General information"). When the default configuration of the release workflow is in use, this check is executed during the transition "Submit to methodical review".

© **BOC Group 2019** Page 58/76

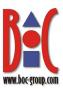

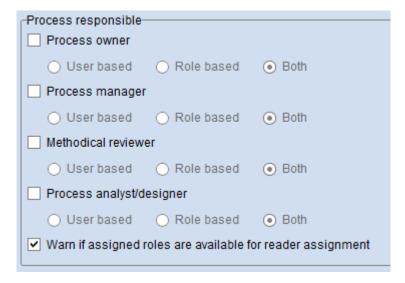

New Validation Check for Roles Available for Reader Assignment

**Note:** For details, please refer to the section "8.9.16.7.3 Check Actions" in the Administration Manual.

## **Custom Responsibles for Processes: Display Actual Names of Relations**

When you configure custom responsible roles for processes (*Process responsible functional-ity*), the actual names of the mapped relations are now displayed when you define conditions, check actions and execute actions (instead of the field names).

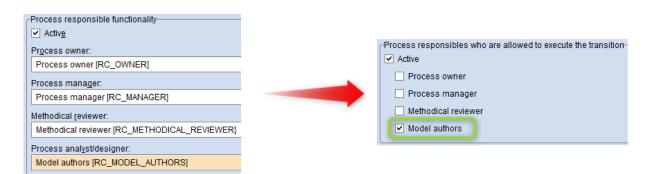

**Custom Responsibles for Processes: Display Actual Names of Relations** 

**Note:** For details, please refer to the section "8.9.16.3 Configuration of Mappings" in the Administration Manual.

#### **Voting: Configure Multiple Transitions while Voting Is in Process**

It is now possible to configure more than one transition to abort a voting process. For example, you can configure that the process owner can skip a vote and either reject or directly release a model.

© **BOC Group 2019** Page 59/76

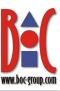

| _Transitions available while voting is in progress — |  |  |  |  |
|------------------------------------------------------|--|--|--|--|
| Reject                                               |  |  |  |  |
| Release                                              |  |  |  |  |

Voting: Configure Multiple Transitions while Voting Is in Process

**Note:** For details, please refer to the section "8.9.16.7.4 Execute Actions" in the Administration Manual.

## 5.3.4 BOC Management Office REST API Improvements

ADONIS NP provides a generic, extensible REST API that allows authenticated access to exposed functionality. In ADONIS NP 7.0, this REST API has been expanded to include the following new functions:

## **Multiple security contexts**

The REST API now supports multiple security contexts:

- For example, configure one security context that allows for modification of users, and another one with access to the repository
- Execute requests with access rights of different technical users
- During execution, choose which of the predefined security contexts should be used

#### **Objects Write APIs**

New object write APIs allow you to:

- Create new repository objects in specific groups and assign values to attributes
- Modify attributes of repository objects
- Move repository objects to different groups
- Delete repository objects

## **Object groups write APIs**

New object group write APIs allow you to:

- Create new object groups
- Delete object groups
- Move object groups
- Move all objects from one group to another group

#### Relations

New read and write APIs allow you to:

- Get a list of incoming or outgoing relations which are supported by an object
- Get a list of endpoints of an incoming or outgoing relation based on a repository object
- Get details (attributes) of a relation endpoint
- Connect repository objects with other artefacts via a relation
- Disconnect repository objects from other artefacts

© **BOC Group 2019** Page 60/76

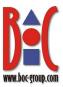

Modify attributes of a relation endpoint

#### **User Write APIs**

A new user write API allows you to:

Update multiple user attributes with a single request

**Note:** If you want to use this functionality, please refer to the document "BOC Management Office REST API" on the ADONIS NP installation medium in the folder "02 Rich Client\BOC\ADONIS NP 7.0\books". If you have questions, please contact your ADONIS NP consultant.

## 5.3.5 Object Export: Include Referenced Objects

When you export objects, you can now include all objects referenced out of the selected objects into the export.

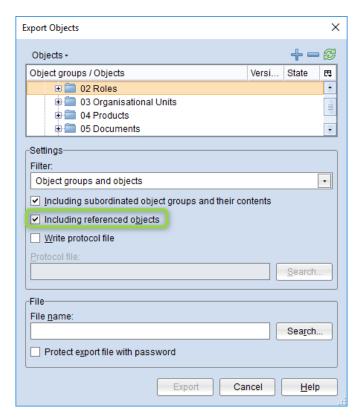

**Object Export: Include Referenced Objects** 

**Note:** For details, please refer to the section "6.1 Backup Objects" in the Administration Manual.

© **BOC Group 2019** Page 61/76

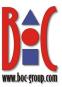

## 6 New Features in ADONIS NP 6.0

The BOC group is pleased to announce that ADONIS NP 6.0 is a **long term support release (LTS)**. These releases are specially marked major releases which are maintained longer than normal releases as part of corrective maintenance.

Corrective maintenance (technical support for incidents, providing workarounds and bugfixes) for LTS releases is guaranteed for 6 months after the release of the following LTS release. This leads to a maintenance period of approximately 2 years for ADONIS NP 6.0.

## 6.1 New Features for All Users

## 6.1.1 Document Release in "Control & Release" Scenario

You can now review and release documents in the "Control & Release" scenario. The "Documents" dashboard will show you all the important facts at a glance.

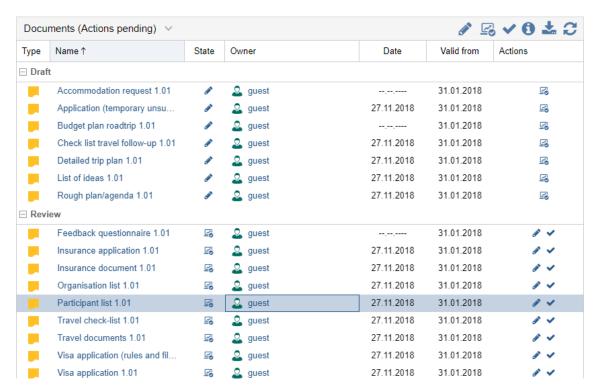

Document Release in "Control & Release" Scenario

#### **Document Release**

You can release documents quickly by clicking the appropriate transition in the *Actions* column.

**Note:** The new "Documents" dashboard is available if the document release workflow is licensed.

© **BOC Group 2019** Page 62/76

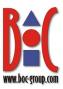

For details on using this feature, please refer to the section "7.3.3 Documents (Actions pending)" in the User Manual.

## 6.1.2 Select Corporate Identity for Printing and Reports

The settings for printing models and creating reports have been extended. In case multiple corporate identity schemes (CI schemes) are available, you can select the desired CI scheme to embed in the publication. This makes it possible to embed company logos and display corporate data.

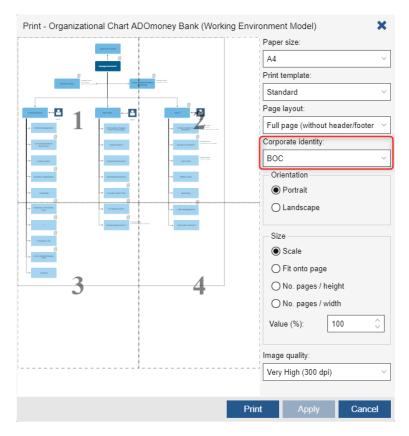

**Select Corporate Identity for Printing and Reports** 

In your personal preferences M, you can specify which CI scheme to use as the default.

**Note:** For details on selecting a CI scheme, please refer to the sections "19.1.1 Report Options" and "19.4.1 Print Settings" in the User Manual.

## 6.1.3 Reporting Improvements

Besides the option to select a <u>corporate identity</u> when creating reports, ADONIS NP 6.0 features a variety of additional reporting improvements:

© **BOC Group 2019** Page 63/76

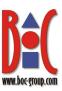

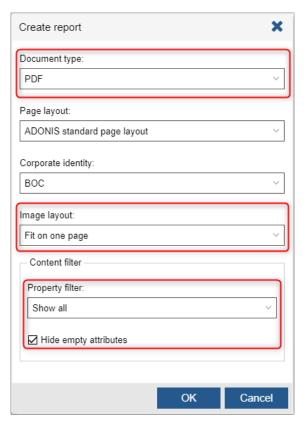

**Reporting Improvements** 

## **Document type**

The file format for generating the report can be selected. You can choose between **PDF** (default format for quality printing) and **RTF** (cross-platform document interchange format).

**Note:** Whether reports can be generated in RTF format depends on the application library. Users of the **ADONIS BPMS Application Library 6.0** benefit from this improvement, and in ADONIS NP 6.0, they can generate all **reports in PDF or RTF**. If you are using another library, please contact your ADONIS NP consultant to upgrade your library.

## Image layout

The following options are now available for determining the size and orientation (portrait or landscape) of model graphics in reports:

- Fit on one page: The model is enlarged or reduced to fit exactly on one page.
- Apply settings from model: Use model-specific print settings for the size and orientation of the model (portrait or landscape).

#### **Property Filter**

You can change the active property filter while creating a report. The property filter influences which attributes are visible in the report.

© **BOC Group 2019** Page 64/76

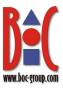

## **Hide empty attributes**

Hiding empty attributes works the same way now as in <u>Notebooks</u>. Activate this option to hide all attributes with no value in the report. You can combine this filter with the property filter.

**Note:** For details, please refer to the section "19.1.1 Report Options" in the User Manual. The question "Which Attributes are Considered Empty" is answered in the section "8.3.5.2 Display or Hide Empty Attributes"?

## 6.1.4 Accessibility Improvements

We are committed to increasing accessibility for people with disabilities. Enhancements have been made to ADONIS NP in the following areas:

## **ADONIS NP Start Page**

The design of the new ADONIS NP start page is accessible (supports keyboard navigation, has visible focus borders) and responsive (automatically adjusts to small screens).

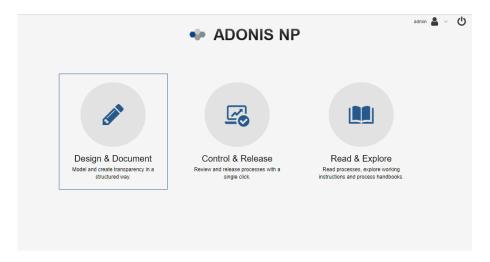

**ADONIS NP Start Page** 

#### **Further Components**

In addition to the start page, the following components of the software have been made accessible:

- Login page
- State filter
- Validation functions
- Translation editor
- Quick links
- Replacement of objects
- Generate URL
- Numerous dashboards and widgets

© **BOC Group 2019** Page 65/76

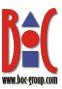

You can use screen reader software to hear what is displayed on the screen, and you can navigate through the components and interact with items using the keyboard.

#### **Caret Browsing**

Caret browsing is a kind of keyboard navigation where a 'text selection cursor' is used to navigate within a web application. This kind of browsing is now supported out-of-the box in ADONIS NP when using Mozilla Firefox or Microsoft Edge.

#### **Keyboard Shortcuts**

New keyboard shortcuts are available in the translation editor and the "Tasks" widget to interact with elements.

## 6.1.5 Validation: Display Full Text of Notification

When you use the validation functions to check models and objects, notifications are often only displayed in abbreviated form for space reasons. We have now improved the handling if you want to display a notification completely.

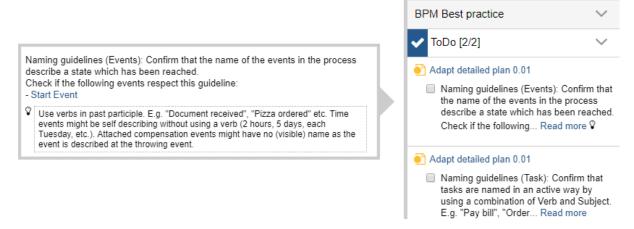

Validation: Display Full Text of Notification

If you only want to read the hint in the notification, move the mouse pointer over the light bulb  $\mathbb{Q}$ . Click on *Read more...* to open the complete notification. The entire content is clearly displayed in a small window.

**Note:** For details, please refer to the section "15.4 Display Full Text of Notification" in the User Manual.

## **6.1.6** Shorter Loading Times in Explorer

Explorer loading times have been substantially reduced. This improvement is especially noticeable when opening groups containing a large number of models and objects.

© **BOC Group 2019** Page 66/76

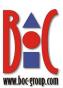

# 6.2 New Features for Users of the ADONIS BPMS Application Library

#### 6.2.1 Process Simulation

Process simulation is an add-on for ADONIS NP. This easy-to-use, yet comprehensive solution offers you a variety of functions to estimate costs and resources for a better understanding and detailed analysis of your processes.

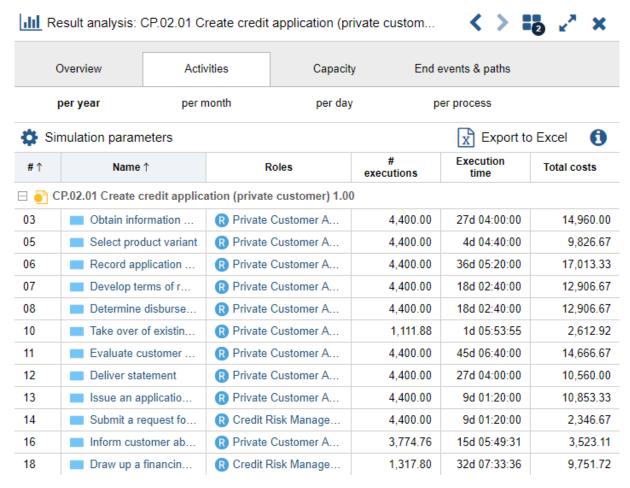

**Process Simulation** 

## **Prepare Model for Simulation**

To simulate a *Business Process Diagram* with meaningful results, you must first define simulation data. For this purpose, additional attributes have been added to the Notebooks of BPMN objects.

#### **Simulate Processes**

Process simulation allows you to simulate the execution of business processes to find out about cycle times, costs and resource requirements.

© **BOC Group 2019** Page 67/76

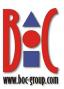

#### **Compare As-Is and To-Be Models**

In addition to simulating individual processes, you can also compare different variants of models directly. This allows you to work out where improvements are needed.

#### **Interpret the Simulation Results**

Once the simulation is complete, you can examine the results. The following tabs provide detailed information.

- **Overview**: An overview of the simulation results.
- Activities: Drill-down to see how costs are accumulated at each activity. Supports Activity-based Costing (ABC).
- Capacity: How many full-time employees need to be allocated to this process? Full Time Equivalent (FTE) calculation tool.
- End events & paths: Find out which paths lead to which process results and how often they occur. Allows analysis and visualisation of paths in a model, and What-If Analyses of end events.

**Note:** The availability of the Simulation feature depends on the product licence. In addition, specific simulation attributes need to be added to the application library. These attributes are already contained in the **ADONIS BPMS Application Library 6.0**. If you are using another library, please contact your ADONIS NP consultant to upgrade your library.

For details on using the process simulation feature, please refer to the section "25 Process Simulation" in the User Manual.

If you are looking for a more lightweight solution than the process simulation, the <u>process</u> <u>stepper</u> provides a quick overview of specific process paths.

## 6.2.2 Process Stepper

The process stepper is a tool that analyses a process step-by-step. This enables a quick understanding of activity fixed costs (non-personnel costs) and times associated with a selected process path. Model preparation is not required in the same level of detail as for <u>process simulation</u>.

© **BOC Group 2019** Page 68/76

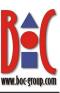

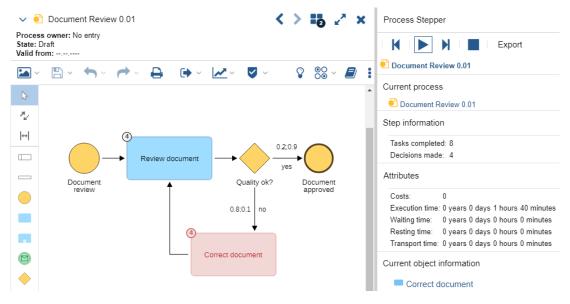

**Process Stepper** 

## **Step Through the Process**

You can either run the process stepper automatically (by clicking the "Play/Pause" button or perform a step-by-step analysis (by clicking on the "Step Forward" button ).

As the Process stepper progresses through a process, the currently active step is marked red and displays a marker with numbers showing how many times it has been executed (useful for loops).

#### **Result Overview**

In the overview area, you can see information about the process parameters based on already executed steps. You can also display a description for each element.

**Note:** To make the process stepper available, specific simulation attributes need to be added to the application library. These attributes are already contained in the **ADONIS BPMS Application Library 6.0**. If you are using another library, please contact your ADONIS NP consultant to upgrade your library.

For details on using the process stepper, please refer to the section "26 Process Stepper" in the User Manual.

While the process stepper provides a quick overview of specific process paths, you can use the <u>process simulation</u> component for in-depth analyses.

© **BOC Group 2019** Page 69/76

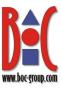

## 6.2.3 New Relations for Managing Risks and Controls

BOC best practice recommends to:

- link all risks with the assets they might influence,
- mitigate risks by assigning one or many controls that should avoid, control or transfer the risk and
- · document where a control is implemented

To support these goals, the following new relations for managing risks and controls have been added to the ADONIS BPMS Application Library 6.0.

## Risk 🛕

The Assigned risks relation which is used to reference Risks from various object types is now also shown as an incoming relation ("Affected assets") in the Notebooks of Risks. Overall, the following changes apply to Risks:

New chapter Assets:

- Relation Affected assets added. The following objects may be linked as assets: Applications, Documents, Infrastructure Elements, Interfaces, Organisational Units, Processes, Products, Services.
- Relation Affected tasks (process steps) added. Allows linking Tasks.
- New attribute Additional information on assets added

New chapter *Controls*:

• Relation Required controls moved here for consistency with other object types

## Control

The Required controls relation which is used to reference Controls from Risks is now also shown as an incoming relation ("Assigned Risks") in the Notebooks of Controls. Overall, the following changes apply to Controls:

New chapter Risks:

Relation Assigned Risks added

New chapter *Implementation*:

- Relation Implementing assets added. This relation allows you to document where a
  control is implemented. The following objects may be linked as assets: Applications,
  Documents, Infrastructure Elements, Interfaces, Organisational Units, Processes,
  Products, Services.
- Relation Implementing tasks (process steps) added. Allows linking Tasks.
- New attribute Additional information on implementation added

**Note:** The relation *Referenced IT system elements* has been removed from the Notebook of *Controls* and cannot be accessed anymore in the web client. The values of the now obsolete *Referenced IT system elements* relation should be migrated to the *Implementing assets* relation for all affected objects using a migration script.

© **BOC Group 2019** Page 70/76

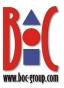

#### "Assets"

Previous versions of the ADONIS BPMS Application Library only allowed the assignment of *Risks* to *Processes* and *Tasks*. When you use the new ADONIS BPMS Application Library 6.0, *Risks* may also be assigned to the following object types:

| Application | Document | Infrastructure Element | Interface |
|-------------|----------|------------------------|-----------|
| Organisa-   | Product  | Service                |           |
| tional Unit |          |                        |           |

These object types (including *Processes* and *Tasks*) are referred to as "assets" in business process management. Overall, the following changes apply to assets:

New chapter Risks:

- In the Notebooks of *Processes* and *Tasks*, this chapter did already exist (called *Risk management*)
- Relation Assigned Risks added

New chapter Controls:

• Relation Implemented controls added

## 6.2.4 Processes: White Outline for Nested Processes

In the ADONIS BPMS Application Library 6.0, a white outline has been added around *Processes* . This makes it easier to distinguish *Processes* when they are nested inside each other.

A white outline makes it easier to distinguish nested *Processes*.

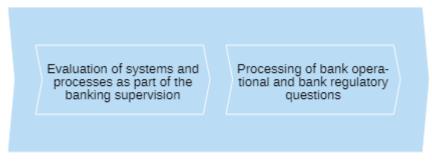

External Revision and Audit

**Processes: White Outline for Nested Processes** 

© **BOC Group 2019** Page 71/76

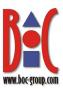

## 6.2.5 Task: Task Type Moved to General Information Chapter

In the Notebooks of *Tasks* , the following changes have taken place:

- The *Task type* attribute has been moved from the *Object properties* chapter to the *General information* chapter.
- Changing the value of the Classification attribute sets the value of the Task type attribute accordingly:
  - o manual -> manual
  - o semi-automatic -> user
  - o automatic -> service

**Note:** Selecting any of the other values of the *Classification* attribute has no impact on the *Task type* attribute.

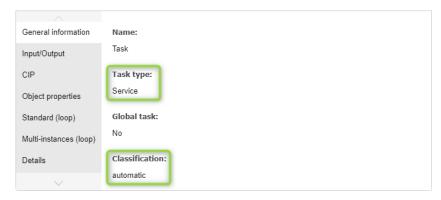

Tasks: Task Type Moved to General Information Chapter

## 6.2.6 Swimlanes, Pools and Lanes: Options for Watermarks

When watermarks are used, the names of *Swimlanes*  $\square$ , *Pools*  $\square$  or *Lanes*  $\square$  are repeated regularly in the background to improve the legibility of large models.

In the ADONIS BPMS Application Library 6.0, two new visualisation options for watermarks have been added in the Notebook chapter *Representation*. You can align watermarks to the top, middle or bottom, and you can rotate watermarks 90 degrees to the right.

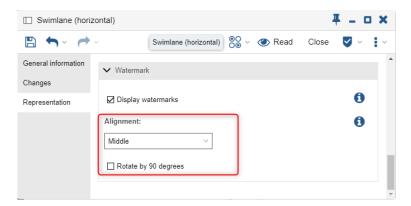

Swimlanes, Pools and Lanes: Options for Watermarks

© **BOC Group 2019** Page 72/76

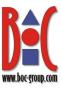

## 6.2.7 Enriched Organisation Chapter for Organisational Units

The Scope relation which is used to reference Organisational Units from Business Process Diagrams is now also shown as an incoming relation ("Assigned Business Process Diagrams:") in the Notebooks of Organisational Units.

## 6.2.8 System Information Attributes for Repository Objects

The "System information" group of technical attributes (*Author*, *Creation date*, *Last editor* and *Date of last change*) has been added to the *Changes* Notebook chapter of all repository objects (re-usable objects, stored in the Object Catalogue).

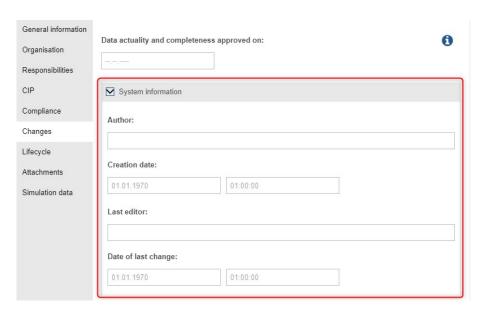

**System Information Attributes for Repository Objects** 

## 6.3 New Features for ADONIS NP Administrators

## 6.3.1 Load Balancing Changes

In ADONIS NP 6.0, load balancing is handled differently than in earlier versions of ADONIS NP because the communication between server components was simplified. It is no longer necessary to run an Apache HTTP Server. Configuration files from a previous version are not fully compatible with ADONIS NP 6.0 and have to be adapted.

**Note:** For details on configuring load balancing in ADONIS NP 6.0, please refer to the section "15 Set Up Load Balancing Configuration" in the Installation Manual.

© **BOC Group 2019** Page 73/76

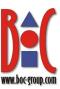

## 6.3.2 SAML Authentication: Decryption of encrypted SAML Assertions

ADONIS NP now supports processing encrypted SAML assertions from Identity Providers. The SAML-based authentication process between the IdP and ADONIS NP is already encrypted using HTTPS, but this option adds another layer of security.

When using encrypted SAML assertions, the IdP and the configuration file must be adapted by defining the certificate that should be used.

**Note:** For details, please refer to the document "Enable Web Client Authentication Using SAML and ADFS" on the ADONIS NP installation medium in the folder "02 Rich Client\BOC\ADONIS NP 6.0\books\".

## 6.3.3 Management Dashboard: Role-Based Configuration

The Management Dashboard has been turned into a web module. This makes it possible to provide or deny access to this feature based on system role membership. By default, it is activated for all users to retain consistency with previous versions.

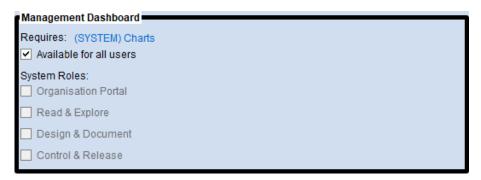

Management Dashboard: Role-Based Configuration

**Note:** For details on how to assign web modules, please refer to the section "2.2 Assign Web Modules to System Roles" in the Administration Manual.

© **BOC Group 2019** Page 74/76

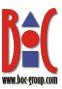

## 7 Appendix

# 7.1 Note for Users of the Model Attribute Change History

The attribute *Functional Unit* has been removed from the Notebook of *Organisational Units* in the ADONIS BPMS Application Library 7.0 or higher and cannot be accessed anymore in the web client.

The script Migrate Repo (Metamodel Update 7.0).js extends the value range of the enumeration attribute *Type* to include the value *Executive department*. All *Organisational Units* which have the now obsolete *Functional Unit* attribute set to *Yes* will be updated and have the attribute *Type* set to *Executive department*, regardless of the previous value of this attribute.

### Finding out if you need to execute the script

In order to find out if you need to execute the script, you will use the search function:

**Note:** Since the attribute *Functional Unit* is not visible in ADONIS NP 7.0 or higher, you must perform the search in the earlier version of ADONIS NP from which you migrate to ADONIS NP 7.0 or higher.

- 1. Open the search function.
- 2. Select the topic *Objects* so that all objects are displayed.
- 3. Select the object type Organisational Unit.
- 4. Use the filter *Property* to only display *Organisational Units* with the *Functional Unit* attribute set to *Yes*.

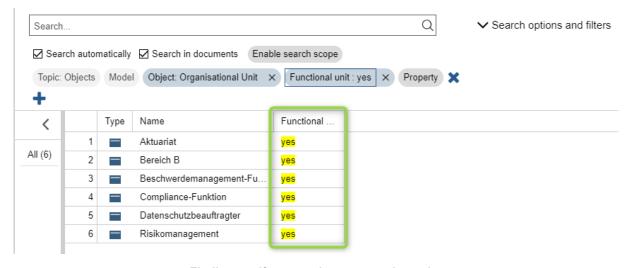

Finding out if you need to execute the script

© **BOC Group 2019** Page 75/76

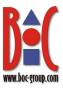

You will see at a glance if the *Functional Unit* attribute is being used and the script must be executed.

## 7.2 Executing the Script to Update Attributes

This script updates the repository. It replaces an obsolete attribute with a new one. The following changes are made:

#### • Attribute Screenshot

The *Screenshot* attribute has been replaced with the *Image (upload or URL)* attribute in the Notebook of *Resources*. The update script migrates the values of the now obsolete attribute to the new attribute for all affected objects.

© **BOC Group 2019** Page 76/76